步骤 07 接下来查看问题有没有解决,如果问题仍然没有解决,可以选择"开始"→ "程 序"→"附件"→"系统工具"→ "系统信息"命令, 然后单击"工具"菜单, 选择"自动跳过驱动程序代理"工具以启用所有被禁用设备的驱动程序。

#### 4.3.3 操作系统启动与关机故障实践流程与方法

任何故障的产生必然有其自身的特点,在解决故障过程中,要先根据现象查找原因,找到 原因就找到了突破口,在着手解决故障。如图 4-15 所示为实践流程图。

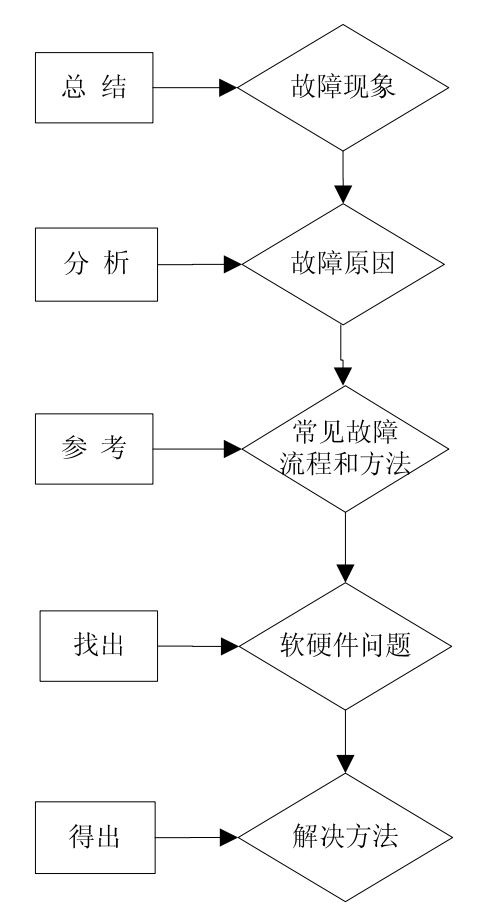

图 4-15 实践流程图

总结出操作系统启动和关机故障现象、故障原因和诊断流程,然后开始动手实验,在实践 中摸索出解决故障的方法。

#### 4.3.4 双核电脑出现错误提示,键盘无法使用

一台双核电脑开机时,出现错误提示"Keyboard Error or No Keyboard Present"。根据错误代 码可知问题的根源在于键盘,检查键盘步骤如下。

步骤01 检查键盘信号线连接问题。如键盘接头接触是否良好 步骤 02 检查断线和电路问题。

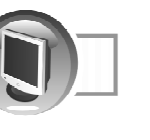

提示 接头有松动问题的重新插好,开机测试就可以了。

#### 4.3.5 电脑升级后,无法启动,出现错误提示

电脑升级后,开机出现错误提示"Disk boot failure, insert systems disk and press and key", 即无法从硬盘启动。

造成升级后产生故障的原因有主引导扇区结束标志 55AA 丢失;硬盘数据线或电源线接触 不良: 硬盘损坏。

### 4.3.6 双核无法正常启动系统,不断自动重启

出现这种情况的原因很可能是因为系统文件损坏、感染病毒或者是硬盘损坏了。

#### 4.3.7 电脑启动时,当出现检测画面后就停止不动,不能正常启动

经检测发现使用电脑时对其进行了超频,又因无法启动后恢复 CPU 的默认值,依然无法启 动,是由于超频引起的故障,超频发生故障往往与 CPU 被损坏、主板故障、BIOS 程序中的内 存参数设置不正常或者 CPU 电压设置有问题。

解决办法: 恢复 CPU 频率的默认值没有正常启动, 将故障锁定在超频时调整了 CPU 电压 等参数。

步骤 01 开机按 Del 键进入 BIOS 程序, 将其恢复到出场设置值。

选择 LOAD BIOS DEFAULTS 选项,将 BIOS 恢复到出厂默认值,保存退出。

步骤 03 重新启动电脑,故障排除。

#### 4.3.8 电脑中接入第二块硬盘后,出现错误提示,无法启动电脑

安装了第二块硬盘引起的故障,错误提示是"Hard disk install failure", 原因可能有硬盘冲 突、硬盘数据线有问题、或者硬盘损坏。解决办法如下。

- 步骤 01 关闭电脑,检查机箱内的硬盘连接。
- 步骤 02 两块硬盘连接在同一数据线上,且电脑中原硬盘和第二块硬盘的跳线都设置了 Master(主盘),导致冲突。
- 步骤 03 将第二块硬盘跳线设置为 Slave (从盘)后, 接好硬盘后开机测试, 故障消失。

#### 4.3.9 系统自动更新后,无法正常启动

系统更新后,可能是由于驱动器与系统不兼容或者有错误造成的故障。

解决办法: 重启电脑, 按 F8 进入系统, 选择"最后一次正确配置"启动电脑, 故障即可 消失。

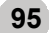

## 4.3.10 Windows XP 和 Windows Vista 双系统的电脑无法正常启动

由于双系统启动文件损坏、Windows XP 系统文件损坏或者是感染了病毒,导致系统无法正 常启动。解决办法如下。

- 步骤 01 重启电脑,在启动菜单中选择 Windows XP 或者 Windows Vista 系统启动,都无法 正常启动,可知是启动文件损坏引起的故障。
- 步骤 02) 用 Windows XP 的安装光盘启动, 在出现的"欢迎使用安装程序界面"中选择 R 键进入"故障恢复控制台"。
- 步骤 03 根据提示,在故障恢复控制台菜单中选择要登录的操作系统,然后在提示输入管 理员密码的输入框中输入密码。
- 步骤 04 进入故障恢复控制台提示界面,输入 Fixmbr C: 然后按"Enter"键。

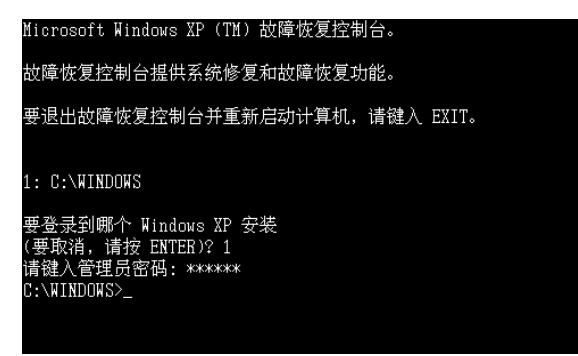

图 4-16 故障恢复控制台提示界面

- 步骤 05 输入 Bootcfg/add, 按"Enter"键, 选择提示"1"安装, 接下来提示输入加载识 别符 "Microsoft Windows XP Professional", 按 Enter 键, 提示输入 OS 加载项, 输 入 fastdetect, 按 Enter 键, 最后输入 exit 按 Enter 键, 重启电脑。
- 步骤 06 启动到启动菜单选择 Windows XP 操作系统能正常启动,故障排除。

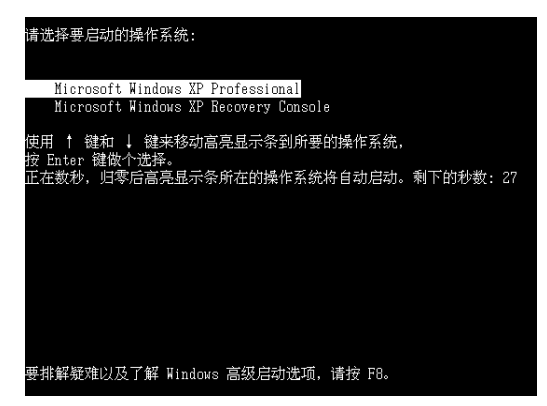

图 4-17 Windows XP 操作系统能正常启动界面

提示 当是启动文件损坏时,两个系统都无法启动;当是系统文件损坏时,至少有一操作系 统可以启动

只安装一个操作系统选择 1,输入管理员的密码,若是手动安装的密码为空,直接按 Enter 键即可。

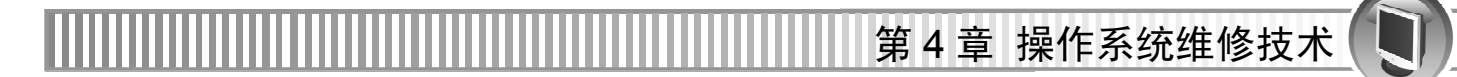

提示 此外使用故障恢复控制台还可恢复由于 Boot.ini 启动文件损坏出现的"Boot.ini 非法操 作"故障。即在输入启动密码后直接输入 bootcfg\rebuid 进行 boot.ini 文件的修复; 输入 chkdsk C:\r 命令可以对磁盘进行检测,查找坏扇区。

#### 4.3.11 安装两个杀毒软件后,电脑无法正常启动

安装两个杀毒软件不能正常启动电脑的原因很有系统文件损坏、杀毒软件冲突、感染病毒 或者硬盘有坏道。解决办法如下。

折骤 01 启动电脑到安全模式, 卸载掉其中一个杀毒软件后, 重启电脑, 故障未排除。

步骤 02 重启电脑, 按 F8 键进入, 在菜单中选择"最后一次正确的配置"启动电脑, 如图 4-18 所示,故障未排除。

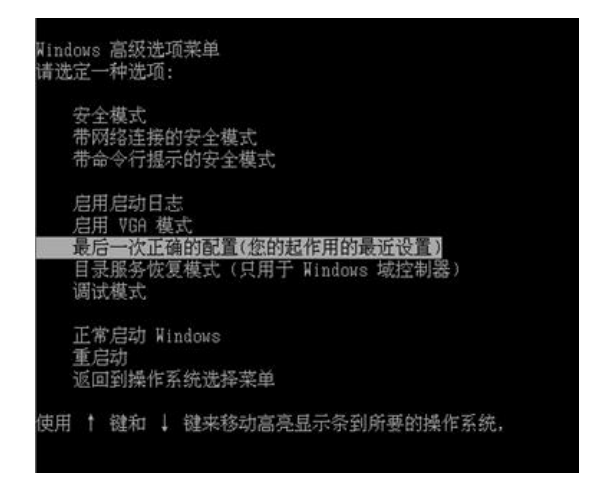

图 4-18 选择"最后一次正确的配置"

步骤 03 在安全模式下也未查杀出病毒,可知是系统文件被损坏引起的。重装系统后,故 障排除。

提示 一个电脑只需安装一个杀毒软件,两个杀毒软件共存很可能会导致系统文件损坏。

#### 4.3.12 电脑启动速度很慢,不正常

由于电脑感染病毒、系统中设置了网络域、安装的游戏软件太多或者电脑开机自启项过多、 系统有问题或者系统文件损坏导致电脑启动速度很慢。解决办法如下。

步骤 01 重启电脑,采用最新杀毒软件查杀病毒,未发现。

- 步骤 02 单击 "开始"按钮,运行 "msconfig"命令,打开系统资源配置实用程序,选择"启 动"选项卡,将不需要的自启项关闭。
- 步骤 03 重启电脑后,发现电脑在检查网络中的域,且检测时间较长,通过网络域检测后 才启动到桌面。用户电脑未连接到局域网,可将网络域删除,重启电脑后,电脑 启动速度很快。

# 4.3.13 电脑启动后总出现 RavTask.exe 应用程序错误的提示

RavTask.exe 是瑞星杀毒软件的进程, 出现应用程序错误的提示主要是由于电脑感染病毒、 瑞星软件没有安装好或者已损坏、系统文件损坏或者是硬盘有坏道引起的。解决办法如下。

步骤 01) 单击"开始"按钮, 运行"msconfig"命令, 打开系统资源配置实用程序, 如图 4-19 所示。

步骤 02 选择"启动"选项卡,取消选中 RavTask 复选框。

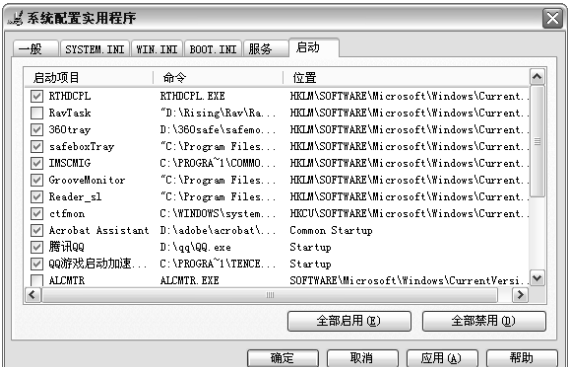

图 4-19 系统配置实用程序对话框

步骤 03 重启电脑后故障消失。可判定是瑞星软件没有安装好导致的故障,将其卸载后重 新安装即可。

#### 4.3.14 电脑在使用中出现"非法操作"错误提示

电脑出现此故障,很可能是由于电脑感染病毒导致 Windows 注册表损坏引起的非法操作。 解决办法如下。

步骤 01) 使用最新版的杀毒软件查杀硬盘, 并将查出的病毒杀掉。

步骤 02 重启电脑, 按 F8 进入, 在出现的菜单项中选择"最后一次正确配置"选项启动电 脑,恢复注册表。发现故障未排除。

步骤 03 再用备份的注册表恢复注册表,故障消失。

提示 "非法操作"是由于病毒、软硬件的不兼容引起系统不正常状况。一般软件引起的"非 法操作"故障通过国重装系统都能解决。

### 4.3.15 电脑使用时出现"内存不足"故障提示

出现内存不足的情况主要是因为系统盘中的剩余容量不足,或者虚拟内存设置的值太小。 由于打开了太多的程序窗口也会出项内存不足的情况。此外,也可能是因为物理内存容量太少 或者感染了病毒,被病毒占去了大量的内存空间。解决办法如下。

步骤 01) 检查电脑系统盘(一般是 C 盘) 剩余容量, 右击"本地磁盘(C)", 在弹出的快 捷菜单中选择"属性"命令,打开"属性"对话框,查看剩余容量,正常下是 800MB, 一旦小于 200MB 就会出现这种问题。

第 4 章 操作系统维修技术

- 步骤 02 将 C 盘中不需要的游戏或者其他软件卸载掉,当 C 盘剩余容量大于 1GB 的时候查 看故障是否消失。
- 步骤 03 虚拟内存的驱动盘可以设置在剩余空间比较大的值,如 D 盘, 将系统的虚拟内存 最大值设置为 1.5GB。
- 右击我的电脑,然后选择"属性"→"系统属性"→"高级"→"性能设置"→ "高级"→"虚拟内存更改"→"虚拟内存",如图 4-20 所示,即可设置虚拟内 存大小。

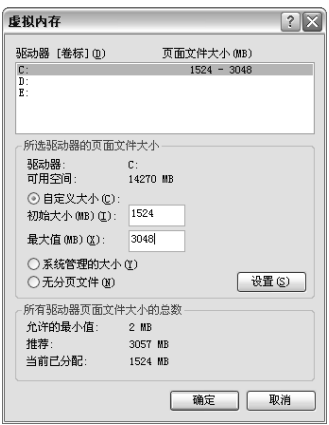

图 4-20 虚拟内存对话框

### 4.3.16 在双核电脑中运行某个软件出现"非法操作"错误提示

出现"非法操作"总是在运行某个软件的时候才出现,说明故障根源可能是因为软件没有 安装好或者与系统不兼容,还有可能存在的原因有感染病毒、系统文件或者注册表文件损坏。

解决办法:

步骤 01 检查软件,将该问题软件卸载后测试故障是否解决。

卸载后注册表可能还残留该软件的信息。选择"开始"→"运行"命令,在文本 框中输入"regedit", 打开注册表编辑器, 如图 4-21 所示。接着找到

> "HKEY\_LOCAL\_MACHINE\SOFTWARE\Microsoft\Windows\CurrentVension\Uni nstall",将该软件的子键删除。

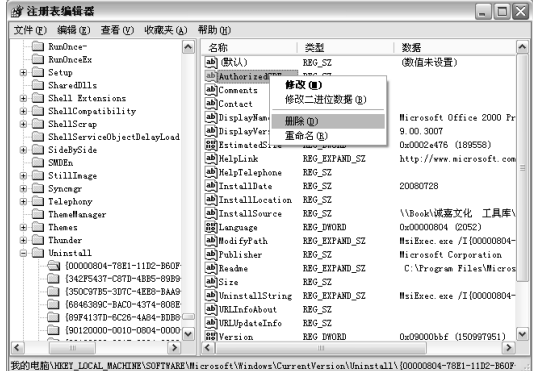

图 4-21 注册表编辑器对话框

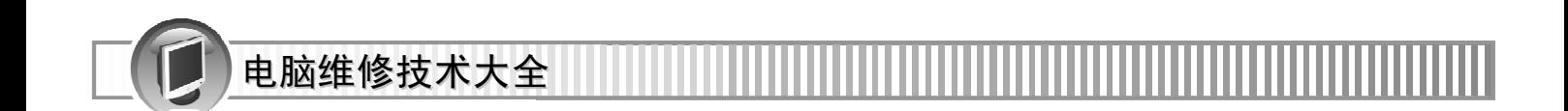

# 第 **5** 章 注册表维修技术

通过注册表,操作系统可以获得相应的信息,从而运行和控制附属设备、应用程序及正确 响应用户的输入。如果注册表中的值被更改将会影响电脑的正常运行。

本章学习要点如下。

- 注册表维修基础知识
- 注册表常见故障分析
- 注册表的备份与恢复
- 注册表维修实战案例

# 5.1 注册表维修基础知识

注册表是一个强大的树状分层数据库,存放了 Windows 在运行期间引用的很多信息,如 应用程序和计算机系统的配置文件、安装的应用程序和文档类型以及硬件设备的状态属性等 信息。

#### 5.1.1 注册表编辑器

注册表编辑器(Regedit.exe)工具,可以用来查看和维护注册表。

步骤 01 选择"开始"→ "运行"命令或直接使用"Win+R"组合键,在弹出的"运行" 对话框中输入"regedit", 如图 5-1 所示。

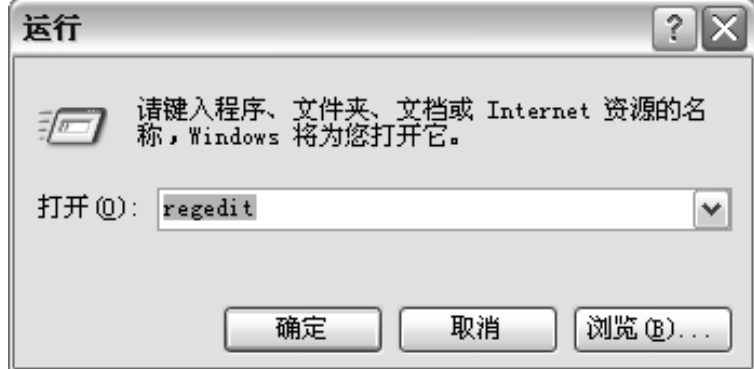

图 5-1 运行对话框

**100** 

步骤 02 单击"确定"按钮后,打开注册表编辑器。如图 5-2 所示。

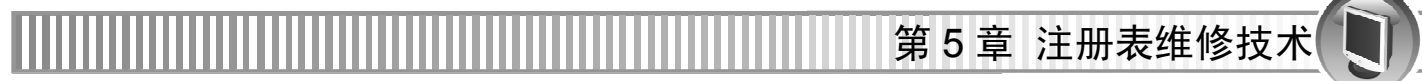

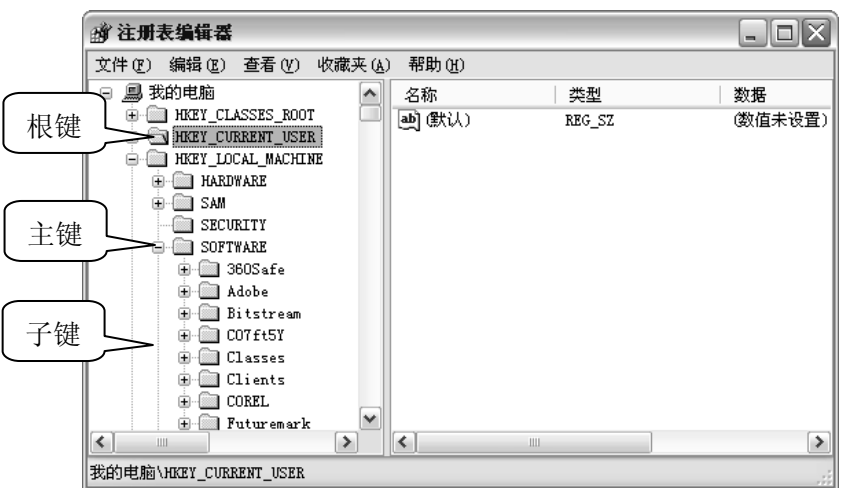

图 5-2 注册表编辑器

步骤 03 注册表窗口左边带"+"的表示其下还有内容,当这个文件夹被打开时,"+"就变 成了"-";在注册表编辑器窗口的右边,以"键值数据项"的形式将注册表的信 息保存下来。如 5-3 图所示的键值名为"UpdateProfile"中的数据类型是"REG\_SZ", 被赋予的值为"1"。

| 前 注册表编辑器                                                                                                    |                              |                        | ÷             |
|----------------------------------------------------------------------------------------------------|------------------------------|------------------------|---------------|
| 文件(F) 编辑(E) 查看(V)                                                                                                    | 帮助 (H)<br>收藏夹 (A)            |                        |               |
| Code Store Datab<br>÷Ē<br>COM3<br>Ŧ<br>Command Processo<br>Conferencing<br>Ŧ<br>Cryptography<br>∓<br>CTF<br>≘<br>DisplayAttrib<br>MSIMTF<br>Sapilayr<br>SystemShared<br>$\Box$ TIP<br>Ð<br>DataAccess<br>Ŧ | 名称<br>画(默认)<br>updateProfile | 类型<br>REG_SZ<br>REG_SZ | 数据<br>(数值未设置) |
| DataFactory<br>⊞<br>$\checkmark$<br>∢<br>⋟<br>Ш<br>我的电脑\HKEY_LOCAL_MACHINE\SOFTWARE\Microsoft\CTF                                                                                                    | ≺                            | Ш                      | ≯             |

图 5-3 注册表编辑器

注册表中的信息根据多级的层次结构来组织。每个分支中保存电脑软件或应建设之中某一 方面的信息与数据。

在 Windows 中,注册表必不可少的两个文件是 System.dat(系统配置注册表文件)和 User.dat (用户平台配置注册表文件),保存在 windows 所在的文件夹中。

System.dat 中存储着当前电脑的配置数据,特别是各种即插即用设备的硬件配置,如设备的 I/O 地址、中断号(IRQ)以及 DMA 的值等。

User.dat 保存着与用户有关的特定数据,例如桌面设置、资源管理器的设置以及网络口令等。 注册表的键值项数据可分为字符串、二进制和 DWORD 这 3 种数据类型。

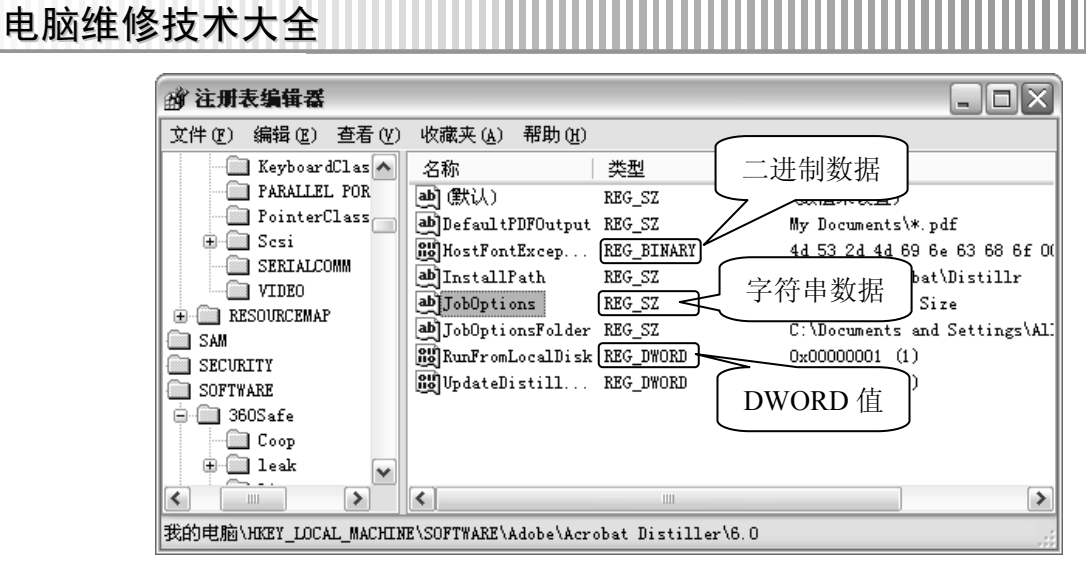

图 5-4 数据类型

#### ● 二进制类型 (REG\_BINARY)

二进制类型的键值是没有长度限制的二进制数值,在注册表编辑器中以十六进制的方式显 示出来。通常用于表示数字信息。

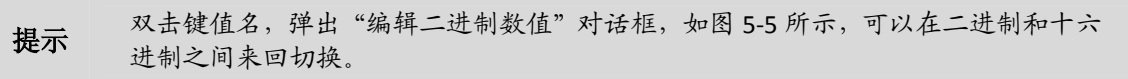

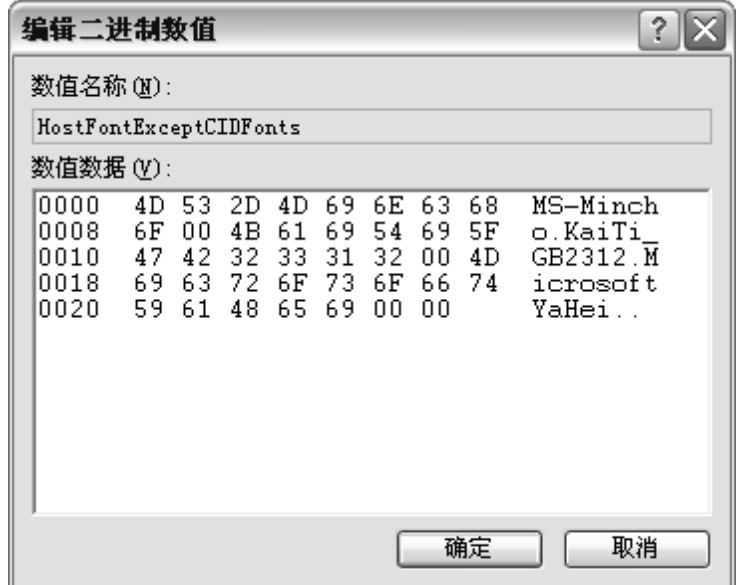

图 5-5 编辑二进制数值

● 字符串类型(REG\_SZ)

字符串类型的键值常用于表示文件的描述、硬件的标识等,通常是由字母和数字组成。

提示 双击键值名,在弹出的"编辑字符串"对话框中,其文本框的内容就是一个键值, 类型为字符串。如图 5‐6 所示。

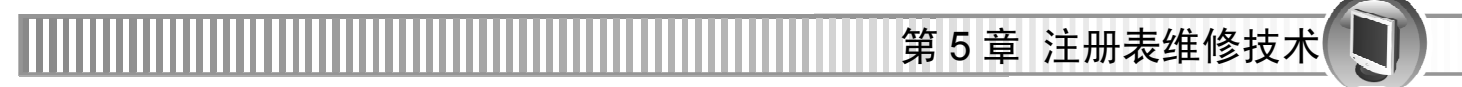

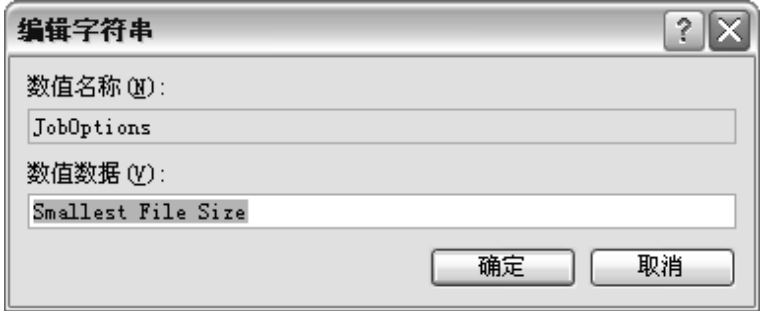

图 5-6 编辑字符串

#### ● DWORD 值(REG\_DWORD)

DWORD 类型的键值是一个 32 位长度的数值,在注册表编辑器中以十六进制的方式显示出 来。通常用于表示数字信息。

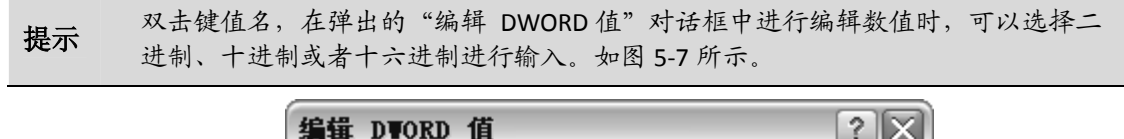

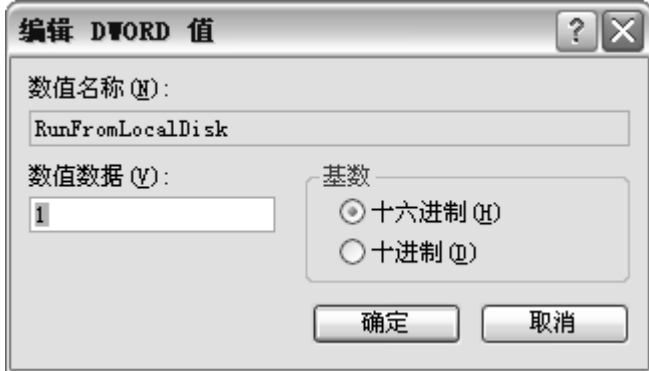

图 5-7 编辑 DWORD 值

# 5.1.2 Windows XP 注册表

Windows XP 注册表有两个注册表编辑器:16 位的 Regedit.exe 和 Regedt32.exe。Regedit.exe 由 Windows 9x 发展而来,主键也由原来的 6 个变成了如今的 5 个。Regedt32.exe 是为 Windows 2000 设计的注册表编辑器, 位于"WinNT\System32"目录下, 界面与 Windows 98 相似, 只是 在内容上去掉了"HKEY\_DYN\_DATA"。如图 5-8 和-9 所示的分别是两个注册表编辑器的运行 界面。

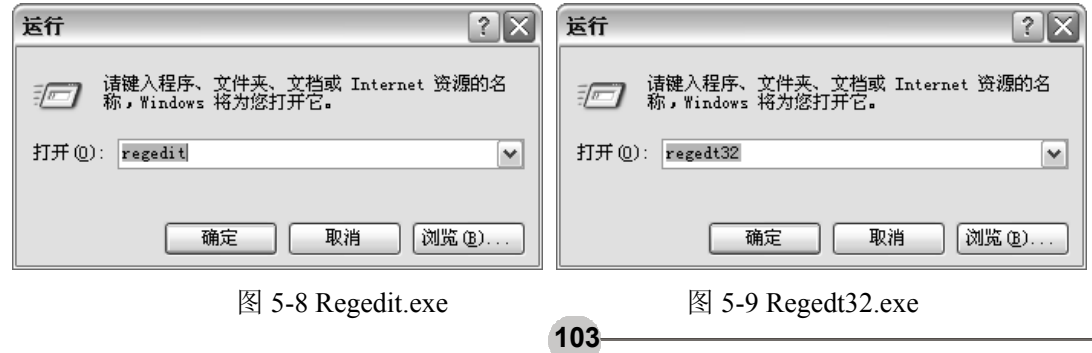

Windows XP 注册表除了 Windows 9X 的 3 种键值外, 还具有以下两种键值类型。

● 多字符串值

多字符串值允许将一系列项目作为单独的一个值使用。多字符串值类型存储列表有多个值, 用空格、逗号或其他标记分隔的形式表示一个字符串。在注册表中的类型名称是 "REG\_MULTI\_SZ"。

● 可扩充字符串值

可扩充字符串值表示程序或服务解析的变量。也是字符串的一种,但其长度可变。

提示 多字符串值和可扩充字符串值除在 Windows XP 系统中有外, 其他都要在 Regedt32 中可见。

Windows XP 由如下图所示的 5 大根键所组成的。

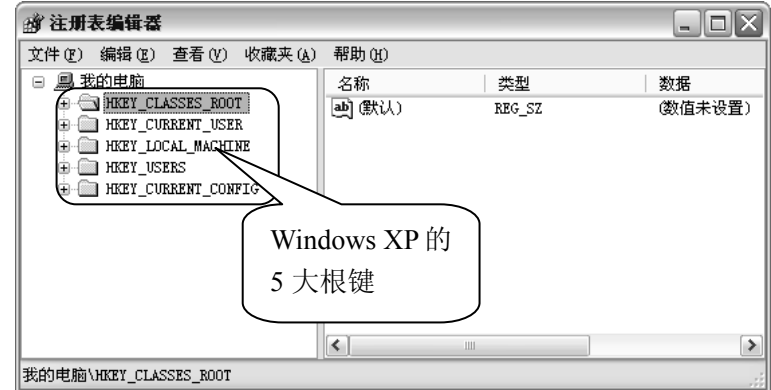

图 5-10 Windows XP 的 5 大根键

#### ● HKEY\_CLASSES\_ROOT

此根键主要用于记录 Windows 操作系统中所有数据文件的格式和与之相关联信息,主要记 录不同文件的文件名后缀和与之对应的应用程序。

#### ● HKEY CURRENT\_USER

此根键保存当前用户个人设置文件的信息,与分支"HKEY\_USERS.Default"中保存的信息 相同。这些信息保证了不同用户登录电脑时使用自己的设置。

#### $\bullet$  HKEY LOCAL MACHINE

此根键主要用于记录当前电脑的各项配置,包括所安装的软硬件的设置信息。这些信息是 为所有登录 Windows 系统服务的用户提供的一个公共配置信息。因此这是注册表中最庞大且最 重要的根键。

**104** 

#### ● HKEY USERS

此根键主要作用是保存默认用户、当前登录用户和软件的信息。

#### ● HKEY\_CURRENT\_CONFIG

此根键用于保存当前配置文件的所有信息。

第 5 章 注册表维修技;

# 5.2 注册表常见故障分析

在使用电脑的过程中,注册表因为某些原因常会出现一些故障,根据故障的现象对其进行 分类分析。

### 5.2.1 注册表常见故障现象

注册表常见的故障现象很多,如下所述。

● Windows 系统显示"注册表损坏"的信息, 要求重启电脑。

● 系统无法正常启动, 出现一个对话框, 在对话框中提示"无法启动 shell32. DLL 文件; 请退出部分程序,然后再试一次"。单击"确定"按钮后,系统死机;有时会再现非法操作的对 话框。

- 应用程序出现"找不到服务器上的嵌入对象"或"找不到 OLE 控件"这样的错误提示。
- "资源管理器"页面包含没有图标的文件夹、文件或者意料之外的奇怪图标。
- 无法运行应用程序。

● 当单击某个文档时, Windows 出现"找不到应用程序打开这种类型的文档"信息, 即使 安装了正确的应用程序且文档的扩展名(或文件类型)正确。

- 没有访问应用程序的权限。
- 无法安装驱动程序。
- "开始"菜单或"控制面板"项目丢失或变灰,处于不可激活状态。
- 无法调入驱动程序。
- 不能进行正常的网络连接。
- 无法 Windows 系统, 或只能从安全模式启动。
- 注册表条目有误。
- 不久前工作正常的硬件设备不再起作用或不再出现在"设备管理器"的列表中。

#### 5.2.2 注册表常见故障处理

当注册表发生故障时,可以按照如下步骤进行故障的排除。

- 步骤 01) 首先用安全模式启动电脑。对于一般的注册表损坏, 从故障安全模式启动电脑即 可以进行修复。
- 步骤 02 如果用安全模式启动电脑后,注册表故障消失,接着用"最后一次正确的配置" 启动电脑,这样可以用系统自动备份的注册表恢复系统注册表。
- 步骤 03 如果不行,可以使用手动备份的注册表文件恢复损坏的注册表,一般恢复后故障 即可消除。
- 步骤 04 如果恢复后故障依旧,需要需找其他方面的原因,如系统有损坏的文件等,通过 重新安装系统方法来解决。

# 5.3 注册表的备份与恢复

注册表是 Windows 操作系统的核心数据库。如果注册表遭到破坏或数据丢失,将会会造成 严重的后果。此外,在对注册表进行修改时也要作好备份,预防遭到不必要的损失时可以通过 备份文件进行修复。

### 5.3.1 注册表的备份

对于注册表的备份,有很多方法,方法有以下几种。

#### 1、用注册表编辑器备份注册表

用注册表编辑器将一个注册表的部分或整个内容导出,就是在磁盘上创建一个带"reg"后 缀的文本文件。该文本文件包含指定子键的全部内容,包括该键下的子键,以及包含这些键中 的所有相关的键值项和键值(原有信息仍留在注册表内)。

导出的"reg"文件可以在任何文本编辑器(如记事本程序 Notepad.exe 等)或字处理器中查 看并编辑, 还可以双击某个"reg"文件将其内容合并(引入)到当前注册表中。

提示 导出注册表文件是在修改某个子键之前将其备份所普遍采用的一个好办法。不过要 导出整个注册表要花较长的时间。

操作步骤如下。

- 步骤 01) 在"注册表编辑器"窗口中选择"文件"→"导出"命令, 打开"导出注册表文 件"对话框。
- 步骤 02 在 "导出注册表文件"对话框中选择好保存路径后, 在下方的"文件名"文本框中 输入文件名,在"导出范围"栏中选中"全部"单选项后单击"保存"按钮即可。

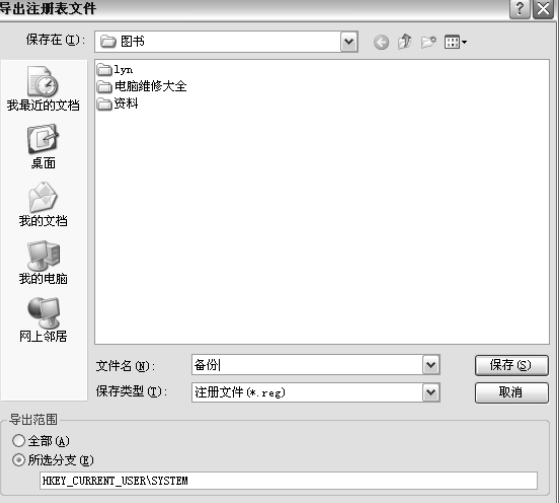

图 5-11 导出注册表文件

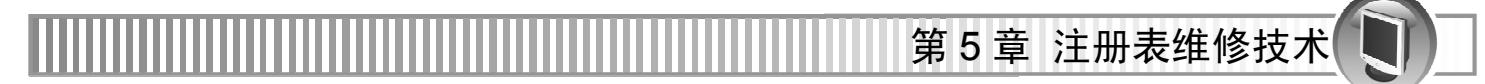

#### 2、用操作系统自带的系统备份功能备份注册表

选择"开始"→"所有程序"→"附件"→"系统工具"→"备份"命令,打开"备份或 还原向导"对话框。

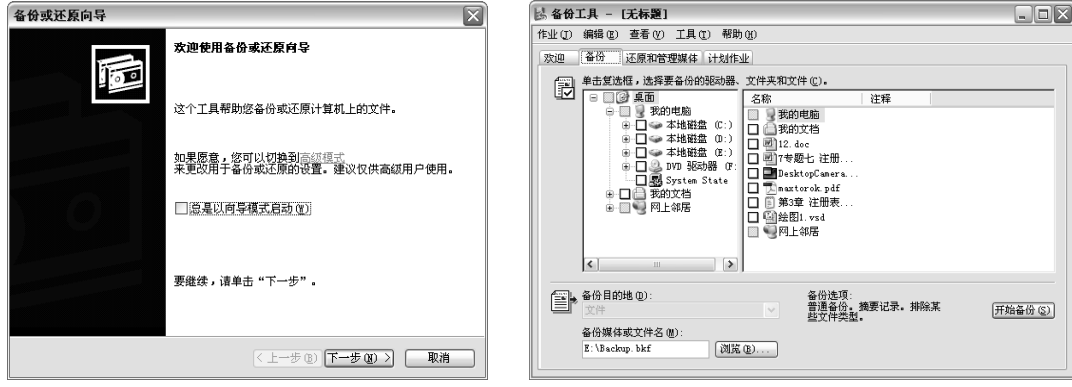

- 图 5-12 "备份或还原向导"对话框 图 5-13 备份工具高级模式
	-

单击"高级模式"链接,切换到"备份工具高级模式",再单击"备份向导(高级)"按钮, 启动备份向导。

#### 3、使用 WinRescue 备份注册表

WinRescue 备份注册表的最大特色就是针对不同版本的 Windows 操作系统推出了不同版本 的注册表。WinRescue 备份注册表的在默认情况下会自动生成若干个不同版本的备份,以支持 自动生成备份的日期作为备份的文件夹名称,这样在还原不同时间的备份就极其方便灵活。

下面以 WinRescue XP 为例, 介绍备份注册表的具体操作方法。

步骤 01 启动 WinRescue XP, 打开 WinRescue XP 的主界面, 如图 5-14 所示。

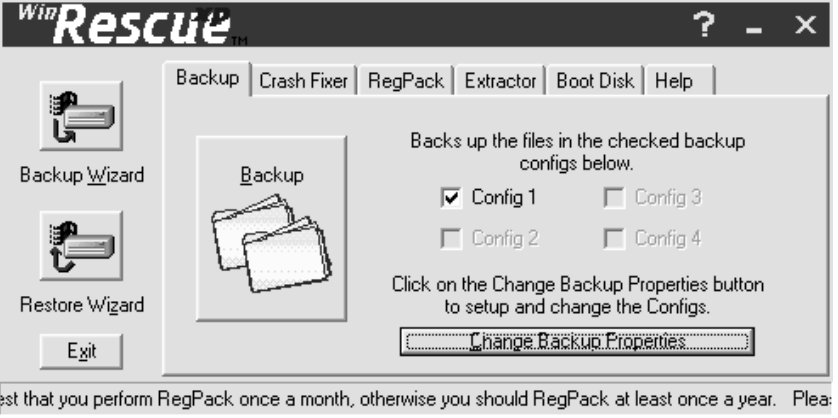

图 5-14 WinRescue XP 的主界面

|    | 在进行备份之前, 可以先单击"Backup"面板下的"Change Backup Properties"按钮,         |
|----|-----------------------------------------------------------------|
| 提示 | 打开"WinRescue Preperences"对话框,如图 5-15 所示。在该对话框中,对备份文<br>件进行各种设置。 |

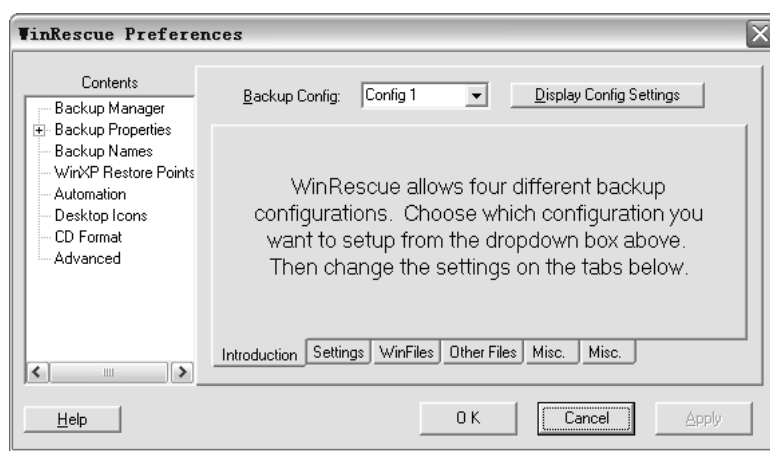

图 5-15 "WinRescue Preperences"对话框

- 步骤 02 单击 WinRescue XP 主面板中的"Backup Wizard"按钮, 打开"Welcome to Backup Wizard"对话框,单击"Next"按钮。
- 步骤 03 打开 "What to Back up"对话框,选择 "Backup the default list of files(on new Configs)"选项,单击"Next"按钮,如图 5-16 所示。

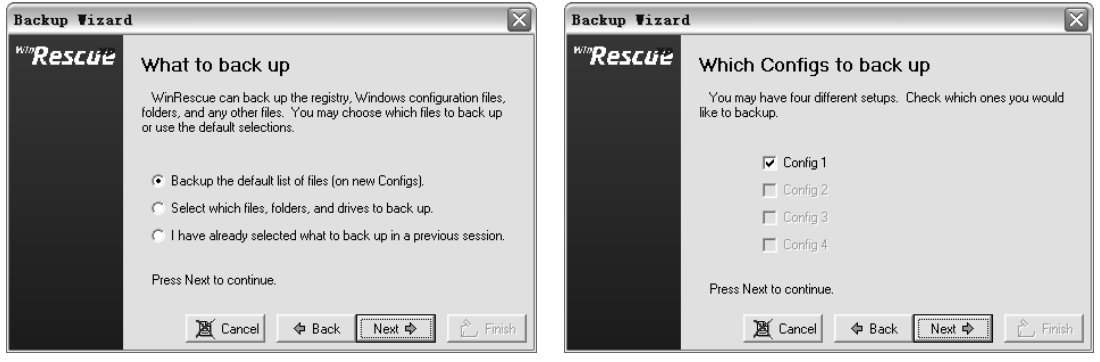

电脑维修技术大全

图 5-16 "What to Back up"对话框 图 5-17 "Which Config to back up"对话框

步骤 04 打开 "Which Config to back up" 对话框, 默认选择 "Config 1"选项, 单击 "Next" 按钮,如图 5-17 所示。

步骤 05 打开 "Back up Now?"对话框,询问是否现在进行备份,单击"Finish"按钮。

步骤 06 弹出 "Name of Backup"对话框,输入注册表备份文件的文件名。单击"OK"按 钮,如图 5-18 所示。WinRescue XP 开始备份注册表信息,并显示备份进度,如图 5-19 所示。

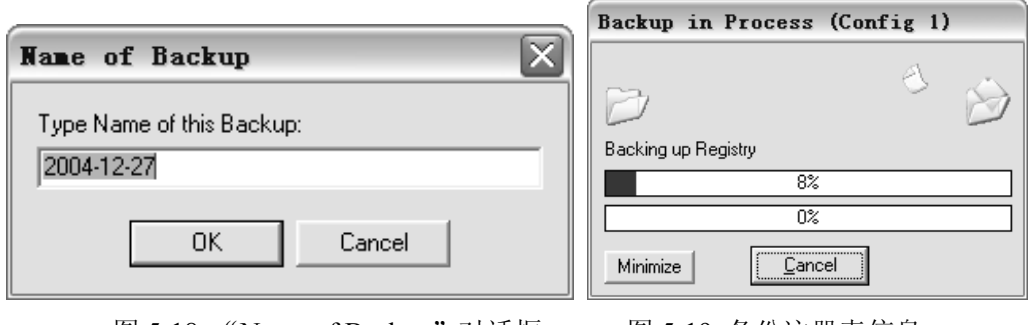

**108**  图 5-18 "Name of Backup"对话框 图 5-19 备份注册表信息

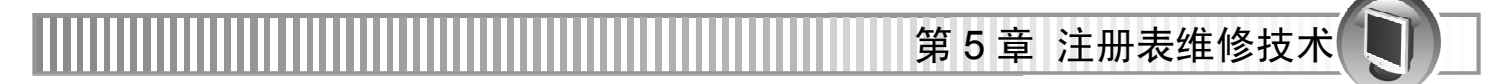

步骤 07 备份完成后, 弹出 "Config 1" 对话框, 显示完成信息, 如图 5-20 所示, 单击 "OK" 按钮。

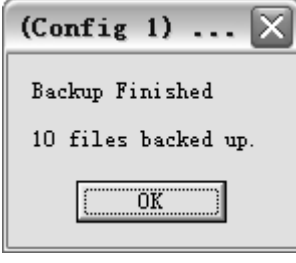

图 5-20 备份完成

### 5.3.2 恢复注册表

注册表恢复的方法有很多,下面以能否启动操作系统两种情况来说明恢复注册表的方法。 在能够启动操作系统的情况下,可以通过以下几种方法恢复注册表。

#### 1、使用备份文件恢复注册表

打开"注册表编辑器",选择"文件"→"导入"命令,在弹出的"导入注册表文件"对话 框中找到已备份的"reg"文件,单击"打开"按钮即可将其备份信息添加到注册表中,从而恢 复注册表数据。如图 5-21 所示为"导入注册表文件"对话框。

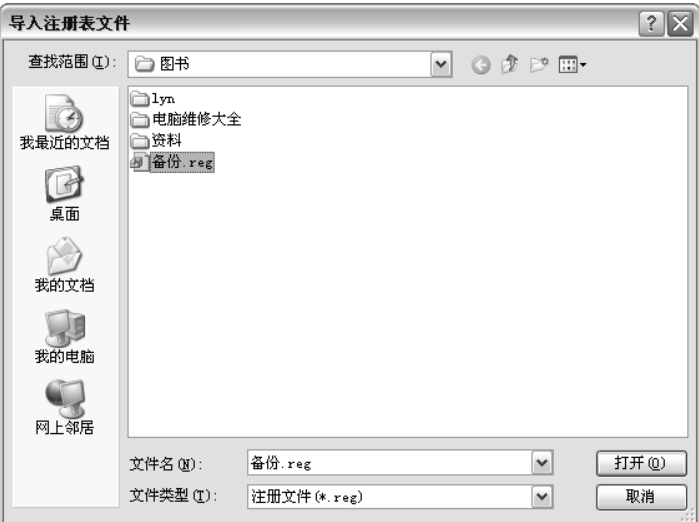

图 5-21 "导入注册表文件"对话框

#### 2、使用操作系统自带的系统还原功能恢复注册表

选择"开始"→"所有程序"→"附件"→"系统工具"→"系统还原"命令,在弹出的 "系统还原"对话框中选择"恢复我的计算机到一个较早的时间"项,单击"下一步"按钮。然 后根据步骤进行恢复。

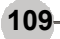

#### 3、使用"最后一次正确的配置"来恢复注册表

当系统无法启动时,Windows 2000/XP 还提供一个方便实用的功能来解决注册表及系统中 与硬件设置相关的问题。

Windows 在每次正常启动到桌面后,会自动把当前启动成功的硬件基本设置信息备份起来, 如果因安装驱动程序,修改注册表等导致系统无法引导成功,就可以通过"最后一次正确的配 置"来进行恢复。解决方法如下。

步骤 01) 重新启动电脑时, 按 F8 键, 此时出现详细的启动方式选项菜单。

步骤 02 使用上下光标键移动选项光条,选中"最后一次正确的配置"命令,按"Enter" 键即可,如图 5-22 所示。

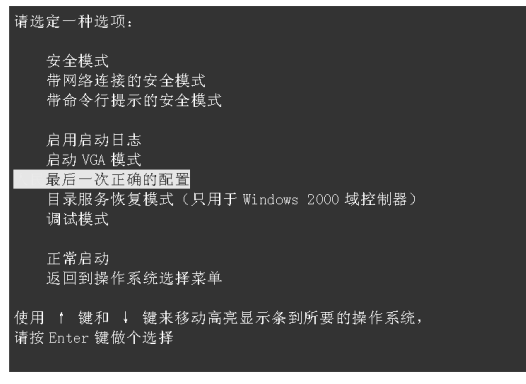

#### 图 5-22 选中"最后一次正确的配置"命令

提示 此操作能解决硬件配置错误,但由于驱动程序文件或系统文件以及其他应用程序文 件的设置信息被破坏或文件丢失而引起的问题是无法修复的。

#### 4、使用 scanreg.exe 命令恢复注册表

当系统发生错误无法进入 Windows 时,不必重新安装操作系统,可以使用 Windows 98 启 动盘进入 DOS 模式,恢复注册表就可解决 IE 主页被恶意更改等问题。

步骤 01) 重启电脑后使用引导盘进入 DOS 模式, 然后进入到 scanreg 命令所在 "C:\windows \command\"目录下。输入"scanreg"命令并执行,进入检查注册表页面,出现提 示"是否进行注册表扫描",如图 5-23 所示,按"Enter"键开始扫描,按"Tab+Enter" 组合键取消注册表扫描。

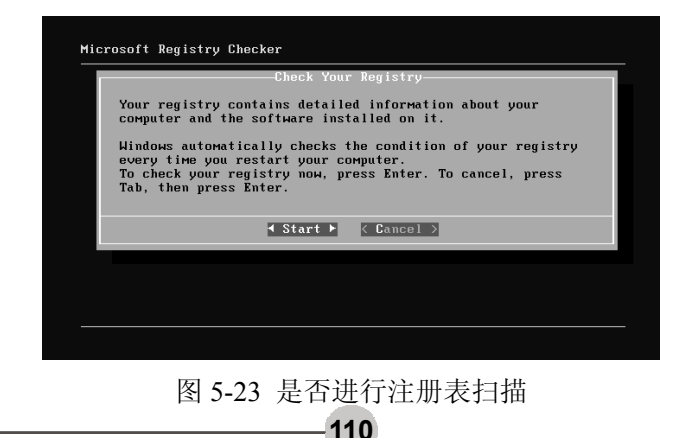

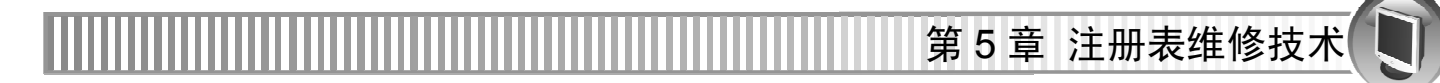

提示 其实每次重新启动计算机系统都要检测一次注册表,并定期自动备份,因此即使没 有做过备份,也可以恢复到原来某个时刻的注册表。

步骤 02 按 "Enter"键后开始扫描注册表,完成扫描后会显示 "Good Registry (当前注册 表没有任何问题)"界面。确认需要恢复注册表时可以选择"View Backups…"项, 然后选择最新的备份,不过选择此项时要千万慎重,因为近期安装过的应用程序 有可能会受到影响。

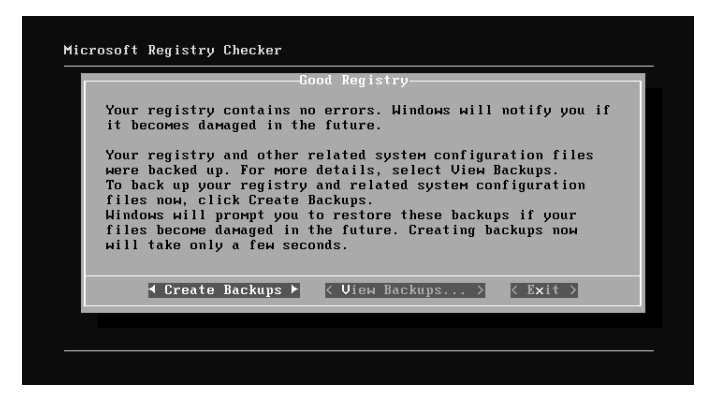

图 5-24 扫描结果

提示 显示的 3 个按钮,按"Enter"键即可开始创建注册表备份(Create Backups),可以使 用"Tab"键切换至其他按钮, 分别是 View Backups... (查看备份)和 Exit (退出)。

#### 5、WinRescue XP 恢复法

利用 WinRescue XP 还原注册表信息的操作方法如下。

- 步骤 01) 在 WinRescue XP 主界面中, 单击 "Restore Wizard" 按钮, 在 "Welcome to Restore Wizard"对话框,单击"Next"按钮。
- 步骤 02 打开 "What to do"对话框,选择 "Use Crash Fixer"选项, 单击 "Next" 按钮, 如图 5-25 所示。

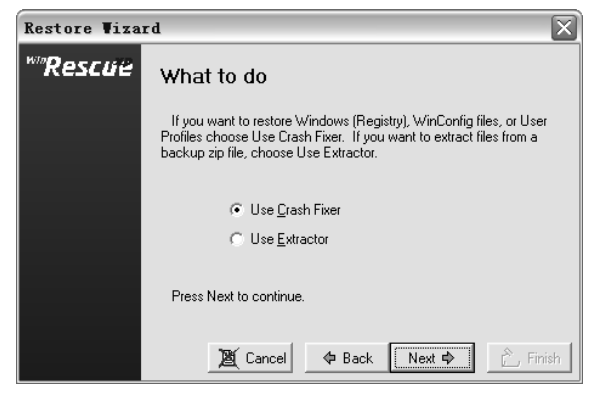

图 5-25 "What to do"对话框

步骤 03 打开 "Which Type of Backup to Restore"对话框,选择 "WinRescue"选项, 单击 "Next"按钮,如图 5-26 所示。

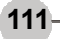

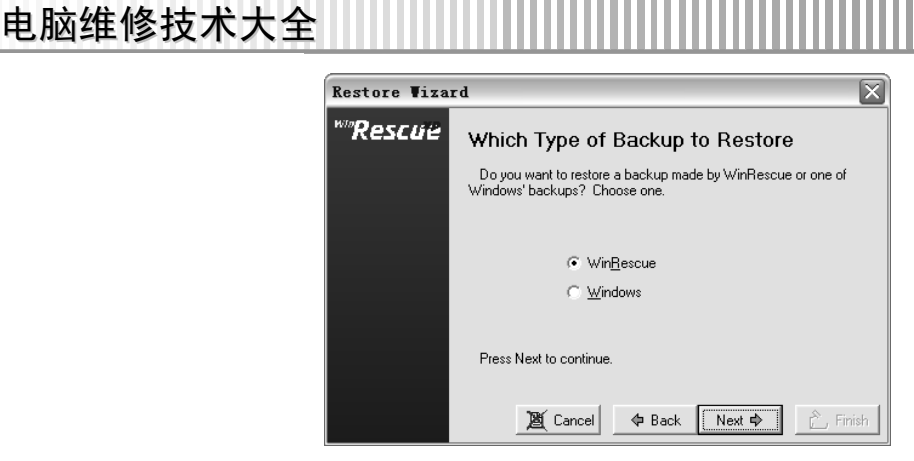

图 5-26 "Which Type of Backup to Restore"对话框

步骤 04 打开 "Which Backup to Restore"对话框,在列表中选择需要还原的备份文件,单 击"Next"按钮,如图 5-27 所示。

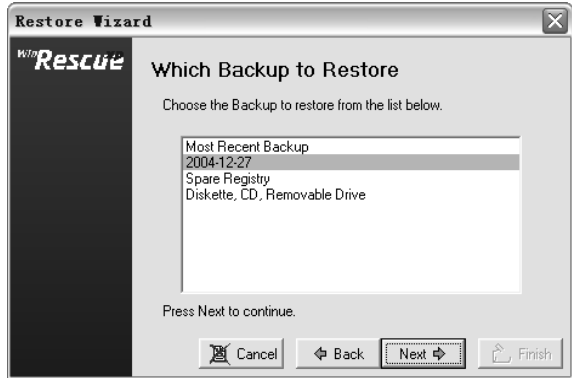

图 5-27 "Which Backup to Restore"对话框

步骤 05 打开 "What to Restore"对话框,选择 "Windows Crash (Registry)"选项,单击 "Next"按钮,如图 5-28 所示。

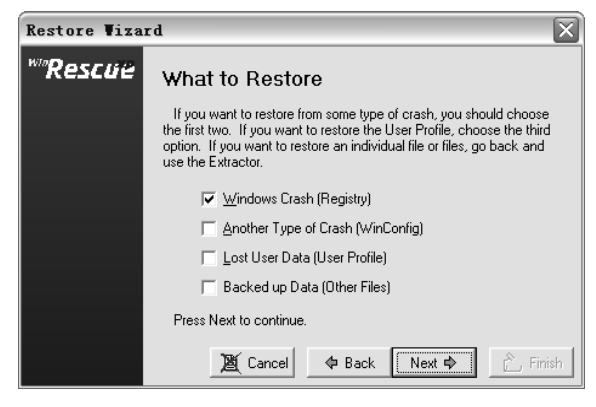

图 5-28 "What to Restore"对话框

步骤 06 打开"Restore?"对话框,询问是否现在开始还原注册表,单击"Finish"按钮。 步骤 07 WinRescue XP 开始还原注册表,显示还原进度。还原完成后,弹出提示对话框, 如图 5-29 所示,单击"OK"按钮,重新启动电脑。

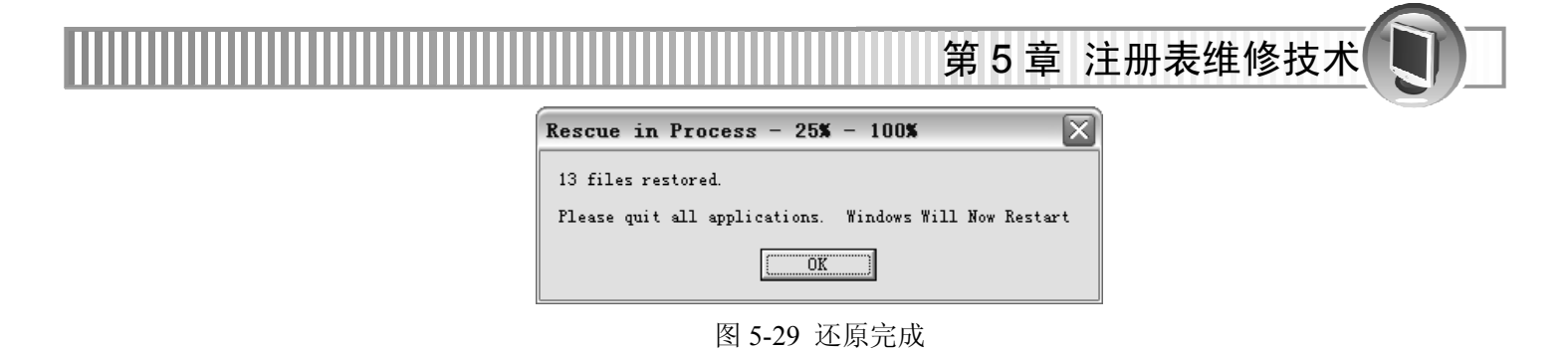

# 5.3.3 注册表修复方法

修复注册表的基本方法有以下几种。

● 重新启动电脑。电脑重启后, 会把硬盘中的信息重新调入内存达到修正错误的决定。

● 使用安全模式启动电脑。在安全模式下启动系统能够自动修复注册表。

● 重新检查设备。若系统因为设备发生错误导致注册表出错的,可先删去设备,让系统重 新检测通过后再装此设备。

● 重新安装。因为注册表被严重破坏而又不能找到损坏原因时,可通过重新安装驱动程序、 应用程序或者系统来解决问题。

# 5.4 注册表维修实战案例

下面将通过具体的实例来介绍对注册表的维修。

## 5.4.1 手动清理注册表

要想手动清理掉注册表中的无用的东西,可通过找到"HKEY LOCAL MACHINE"和 "HKEY\_CURRENT\_USER"根键下找到不必要的值将其删除即可。

例如想要删除 IE 浏览器中曾经访问过的网址,可依次展开"HKEY-CURRENT-USER \Software\Microsoft\Internet Explore\Typed URLs",可以看到曾经很多访问过的网址,将不需要 的直接按"Delete"键删除,或者单击鼠标右键后,在弹出的快捷菜单中选择删除命令即可,如 图 5-30 所示。

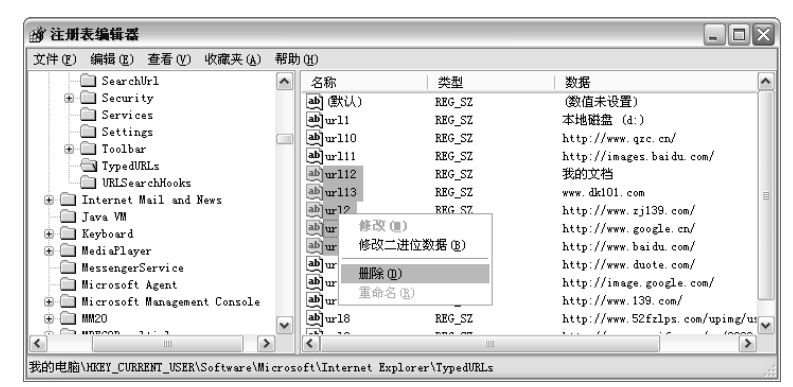

**113**  图 5-30 删除 IE 浏览器中曾经访问过的网址

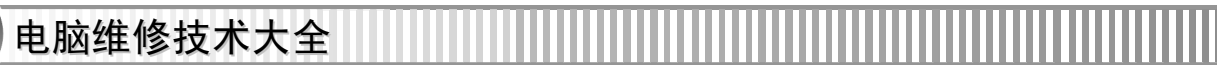

## 5.4.2 上网时发现 IE 浏览器菜单中的"源文件"命令无法使用

此故障是由于上了而已网站,感染了木马病毒、遭受黑客而已攻击或者软件破坏,导致注 册表被更改,导致"源文件"命令无法使用。

解决办法:

- 恢复注册表的键值。打开注册表编辑器后,依次展开"HKEY\_USERS\.DEFAULT\ Software\Policies\Microsoft\Internet Explorer\Restrictions"。
- 步骤 02 将两个 DWORD 值 "NoViewSource"和 "NoBrowserContextMenu"的键值都改为 " $0"$ .

步骤 03 重启电脑后即可恢复正常。

#### 5.4.3 遭恶意攻击, 系统注册表无法进入

此故障是由于遭到的恶意攻击一般都是感染木马病毒、遭受何克恶意攻击或者注册表损坏 引起的。

解决办法:

将图 5-31 所示内容另存为后缀名为".reg"的注册表文件"11.reg"。如图 5-32 所示。

REGEDIT4 HKEY\_CURRENT\_USER\Software\Windows\CurrentVersion\Policies\System "DisableRegistryTools"=dword:0000000

图 5-31 删除 IE 浏览器中曾经访问过的网址

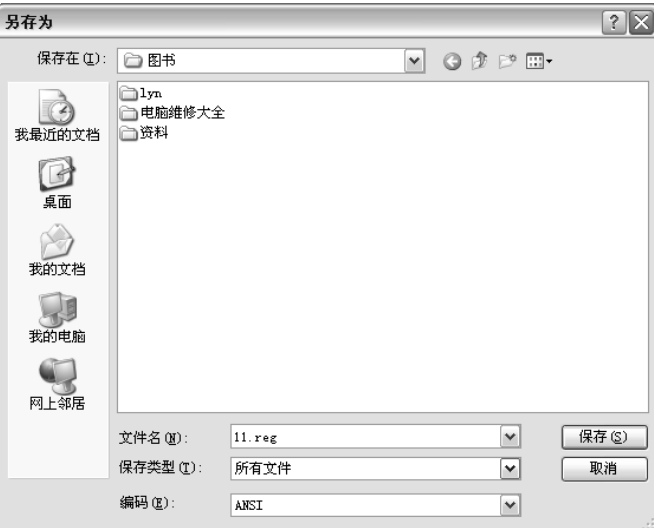

图 5-32 保存文件

步骤 02 双击 11.reg 导入注册表, 弹出"是否确认要将 E:\11.reg 中的信息添加进注册表" 的询问框,如图 5-33 所示,单击"是"按钮,然后重启电脑就能进入注册表了。

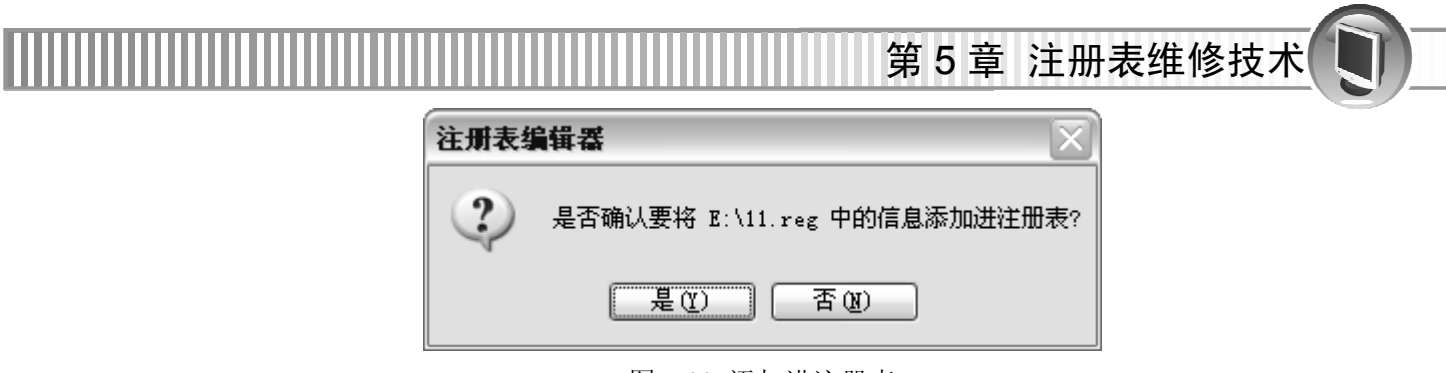

图 5-33 添加进注册表

### 5.4.4 电脑启动后,总是自动弹出广告网页

此故障由于进了恶意网站或者安装的软件中带有宣传网页、安装了某些流氓软件或者将该 广告网页设置了自动启动。

解决办法:

- 步骤 01 运行"msconfig"命令后, 打开"系统配置实用程序", 在"启动"选项卡中查看 是否有该网页的自动启动项。
- 步骤 02 打开注册表编辑器,依次展开"HKEY CURRENT MACHINE\Software\Microsoft\ Windows\CurrentVersion\Winlogon", 删除 "LeagalNotice" 和 "LeagalNoticeText" 两个字符串。
- 步骤 03 重启电脑后,故障消失。

### 5.4.5 恢复被屏蔽锁定的主页设置

由于进了恶意网站或者安装了流氓软件引起的故障。

解决办法:

打开注册表编辑器,依次展开"HKEY\_USERS\.DEFAULT\Software\Policies\Microsoft\Internet Explorer\Control Panel", 将 homepage 的值改为"0", 重启电脑后故障消失。

# 5.4.6 在打开桌面上的"我的文档"图标时,提示"我的文档"被禁用

由于木马病毒、黑客恶意攻击或者系统文件损坏引起的故障。

解决办法:

打开注册表编辑器,依次展开"HKEY CURRENT USER\Software\Microsoft\Windows \Current Version\Policies\Explorer"子键,将"NoSMMyDocs"的值改为"0",重启电脑后故障 消失。

提示 此外若将展开的 Explorer 子键下的 NoViewComtextMenu 的值改为 "0"可以解决单击 鼠标右键,却无法弹出右键菜单的故障。

修改展开的 Explorer 子键下的其他键值还能实现的不同功能如下。

- 删除"NoCommonGroups"可以解决 Windows Update 升级系统无法使用的故障。
- 修改"NoSMMyPictures"的值该为"0",可解决系统"图片收藏"文件夹丢失的故障。

● 修改"NoRecentDocsHistory"的值为"0",可解决系统中"我最近的文档"菜单丢失的 故障。

- 修改"NoDrives"的值为"0",可解决"我的电脑"中所有图标消失的现象。
- 修改"NoSaveSetting"的值改为"1",可解决系统桌面背景不能更换的故障。

# 5.4.7 电脑启动后发现桌面"回收站"图标丢失

此故障是由于恶意网站或者木马病毒更改注册表引起的。

解决办法:

- 步骤 01 打开注册表编辑器,依次展开"HKEY CURRENT MACHINE\Software\Microsoft\ Windows\CurrentVersion\Explorer\Desktop\NameSpace"子键。
- 步骤 02 新建一个项, 命名为"{645FF040-5081-101B-9F08-00AA002F954E}", 如图 5-34 所示。

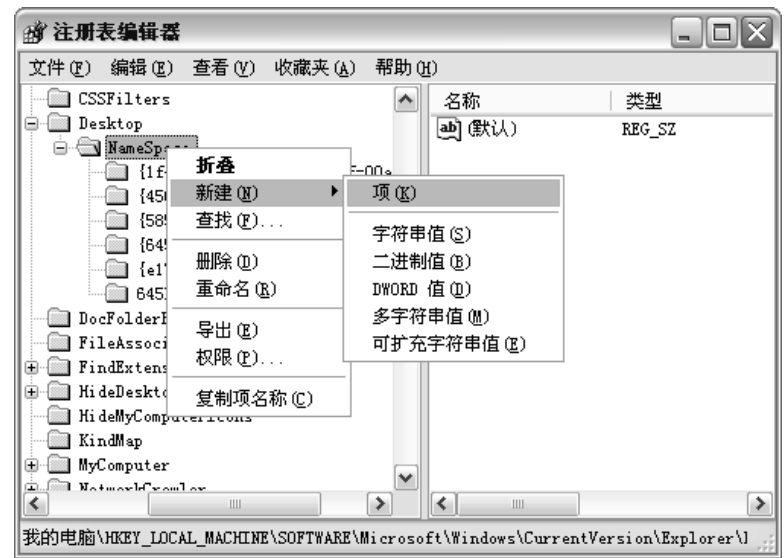

图 5-34 添加进注册表

步骤 03 将窗口右侧中的默认键值改为"Recycle Bin",重启电脑后恢复回收站的图标。

# 5.4.8 删除文件时,出现 "文件正在使用无法删除" 提示。

此故障是由于文件相关的进程正在运行、文件及其所在的文件夹没有关闭导致无法删除文 件。

解决办法:

步骤 01) 检查删除文件及其所在文件夹是否还在运行。

步骤 02 按下 "Ctrl+Alt+Del"组合键打开 "Windows 任务管理器"对话框, 单击 "进程" 选项卡,右击 EXPLORER.EXE 进程,在弹出的快捷菜单中选择"结束进程"命令, 如图 5-35 所示。

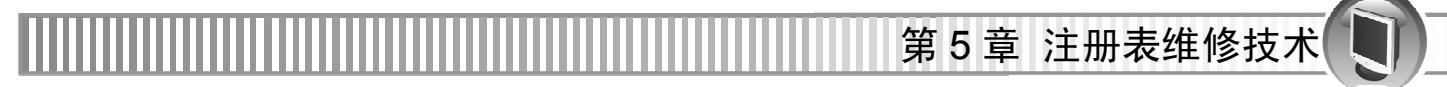

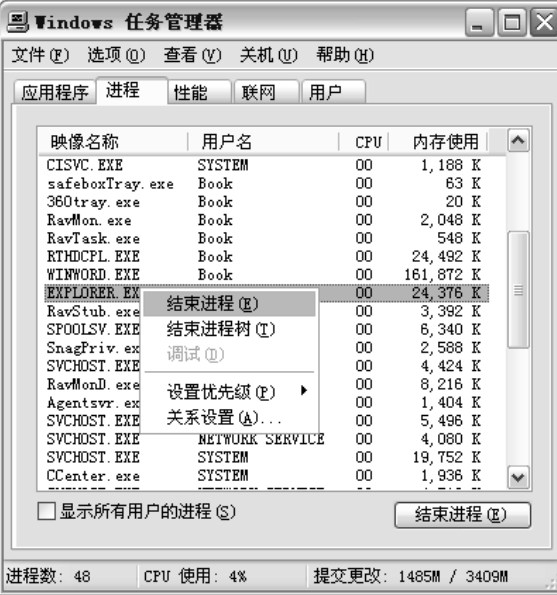

图 5-35 结束 EXPLORER.EXE 进程

步骤 03 结束进程后即可删除文件,故障排除。

提示 删除文件后要在任务管理器窗口中新建任务"explorer.exe",重新建立系统的外壳。

### 5.4.9 通过卸载程序无法将游戏软件卸载

由于感染病毒、有些软件的卸载模块损坏或者系统本身有问题导致的故障。

解决办法:

步骤 01 使用最新版的杀毒软件杏杀病毒。

步骤 02 打开注册表编辑器,依次展开"HKEY CURRENT\_MACHINE\Software\Microsoft\ Windows\CurrentVersion\Uninstall"子键,将该游戏的注册项删除,如图 5-36 所示。

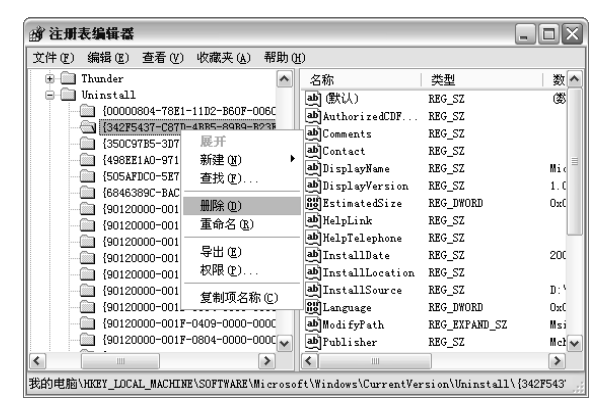

图 5-36 删除游戏的注册项

步骤 03 重启电脑后,故障消失。

# 5.4.10 停止启动后自动打开的警告提示框

由于磁盘可用空间太少,导致总出现警告提示。 解决办法:

- 打开注册表编辑器,依次展开"HKEY\_CURRENT\_MACHINE\Software\Microsoft\ Windows\CurrentVersion\Policies"子键
- 步骤 02 在 Policies 子键下新建项"Explorer",并为其新建一个 DWORD 值,命名为 "NoLowDiskSpaceChecks",改值为"1"。
- 步骤 03 重启电脑后即可解决故障。

# 5.4.11 打印机不能自动重新换行故障

当打印机在打印过程中,无法自动重新换行时,打印工作则不能完成,可以通过修改注册 表来解决问题。

解决办法:

在打开的注册表编辑器窗口中展开"HKEY\_LOCAL\_MACHINE\Software\Policies\Microsoft\ Windows NT\Printers"子键,将"PruneDownlevel"值改为"2"。重启电脑后,故障消失。

# 第 **6** 章 电脑上网维修技术

电脑在上网过程中经常会碰到无法连接到 Internet、经常掉线或者感染病毒不能正常启动等 状况,此时就需要准确和判断故障,以便能够正常上网。本章学习要点如下。

- 网络维修基础知识
- 电脑上网常见故障分析
- 电脑上网维修实战案例

# 6.1 网络维修基础知识

电脑网络是将多个具有独立工作能力的电脑系统通过通信设备和线路,由功能完善的网络 软件实现资源共享和数据通信的系统。

#### 6.1.1 电脑网络组成

电脑网络主要由以下 4 个部分组成。

● 电脑系统

电脑系统是网络中必不可少的硬件元素,主要否则信息的收集、处理、存储、传递和提供 共享资源。

● 通信线路和设备

通信线路和设备是数据信息传输的通道,主要负责控制数据的发送、接受和转发。

常用的通信线路有有线的如同轴电缆(如图 6-1)、双绞线(如图 6-2)和光缆(如图 6-3); 无线的如红外短波、微波和超短波卫星。

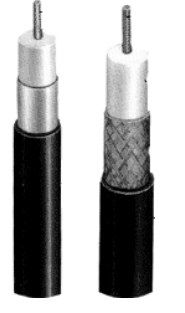

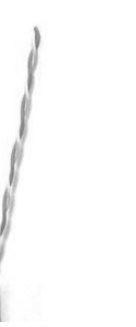

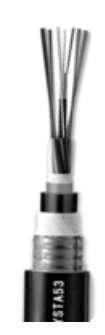

图 6-1 同轴电缆 图 6-2 双绞线 图 6-3 光缆

通信设备主要有网络互连设备,包括网卡、集线器、中继器、交换机、网桥、路由器和调 制解调器组成。

● 网络协议

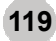

网络协议保证上网时进行正确的信息交流,是网络上通信时必须遵守的协议和规则,如 TCP/IP 协议、NetBEUI 协议和 IPX/SPX 协议。

提示 常用的是 TCP/IP 协议,全名 TCP/IP 互联网络协议组,有传输控制协议和网际协议两 个标准。

● 网络软件

网络软件是电脑网络环境下使用和管理网络工作的软件,主要分为系统软件和应用软件。 网络操作系统软件负责管理和调度电脑网络上的所有硬件和软件资源,使各个部分能够协 调一致的工作。网络应用软件基于电脑网络应用而开发出来的用户软件。

要点 常用的网络操作系统有 Windows NT、Netware、Unix 和 Linux 等;常用的网络应用软件有 民航售票系统、远程物流管理软件、订单管理软件和酒店管理软件等。

#### 6.1.2 电脑网络的主要功能

电脑网络的功能主要体现在 3 个方面: 信息交换、资源共享和分布式处理。

● 信息交换

信息交换是电脑网络最基本的功能,主要完成电脑网络中各个节点之间的系统通信。用户 可以在网上传送电子邮件、发布新闻消息、进行电子购物、电子贸易和远程电子教育等。

● 资源共享

资源是构成系统,包括软、硬件资源的所有要素,如电脑处理能力、大容量磁盘、高速打 印机、绘图仪、通信线路、数据库、文件和其他电脑上的有关信息。

注意 由于受经济和其他因素的制约,这些资源并非是所有用户都能独立拥有,通过资源共享, 可以充分利用电脑资源,对数据和软硬件资源进行共享。

● 分布式处理

电脑网络可以向用户提供各种信息综合信息服务,使各种资源得到合理的调整和利用,对 于一项复杂的任务可以分散到多台电脑上分别协作,进行完成有关部分,增强整个系统的性能。

#### 6.1.3 电脑网络的分类

各种形式网络的应用,通常都是通过以下几种性质来划分的。如表 6-1 所示。

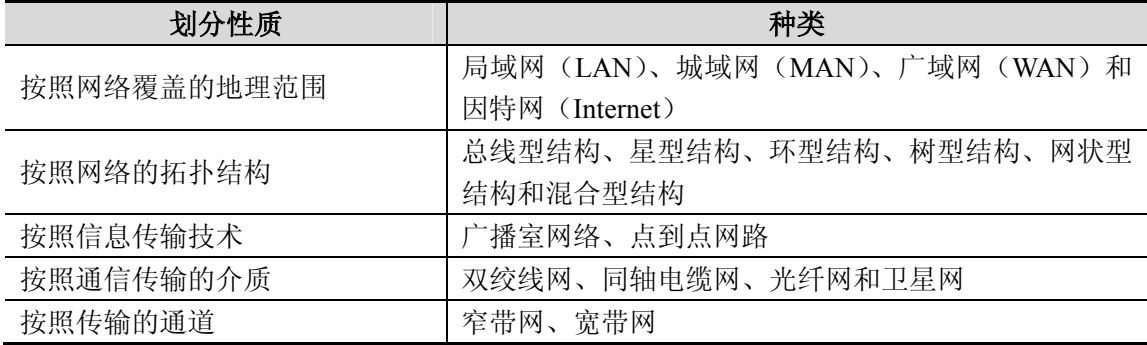

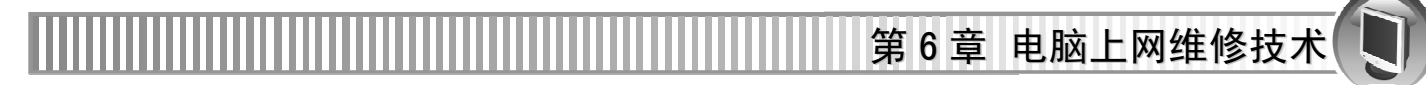

续 表

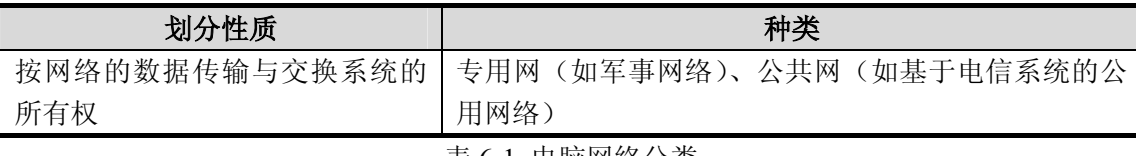

表 6-1 电脑网络分类

# 6.2 电脑上网常见故障分析

电脑上网一旦不正常,就会出现一些现象以作为提示。根据故障现象可以对电脑上网常见 的故障进行分类和分析,找到相应的维修思路,建立维修流程图。

# 6.2.1 电脑上网常见故障现象

电脑上网时常出现的故障现象主要有以下几个方面。

- 拨号时出现"错误 629/630"、"错误 678"和"错误 680: 没有拨号音"等。
- 拨号上网时,系统没有任何反应并长时间处于拨号状态。
- 拨号上网时无拨号音, 也无法上网浏览。
- 经常掉线网速不稳。
- 拨号成功后却打不开任何网页。
- 打开 Outlook Express 后掉线。

#### 6.2.2 电脑上网常见故障分类与分析

电脑上网故障的分类有网络连接故障、软件属性配置故障和网络协议故障 3 个方面。下面就 来分别详细进行介绍。

#### 1、网络连接

网络连接是发生网络故障后优先考虑的问题,通常网络连接错误与网卡、网线、集线器、 交换机和路由器等设备有一定的关系,只要有一个部分出现问题必然会导致网络故障。连通性 故障通常表现为以下几种情况。

● 电脑无法登录至服务器。

● 在网上邻居中只有看到自己电脑,而看不到其他电脑,从而无法使用其他电脑上的共享 资源和共享打印机。

- **电脑无法通过局域网接入 Internet。**
- **●** 电脑无法在局域网络浏览进行 Web 服务器或 E-mail 收发。
- 网络中的部分电脑运行速度十分缓慢。

#### 2、软件属性设置故障

电脑维修技术大全

电脑的配置选项、应用程序的参数设置不正确也是网络故障发生的一个原因。比如服 务器权限设置不当,将导致资源无法共享;电脑网卡配置不当,将导致无法连接;IE 浏览 器设置不当,将无法浏览网页。

在排除了硬件故障之后,就要重点检查软件属性的设置。配置故障通常表现为以下几种 情况。

- 电脑无法登录至服务器。
- 电脑只能访问内部网络中的 Web 和 E-mail 服务器, 无法接入 Internet。
- **●** 电脑无法通过代理服务器接入 Internet。
- **●** 电脑无法在局域网络中的 E-mail 服务器中收发电子邮件。
- 电脑只能与某些电脑进行通讯。
- **整个局域网络均无法访问 Internet。**
- 电脑无法访问任何其他设备。

要点 可能导致配置故障的原因有服务器配置错误、网络设备配置错误和用户配置错误。

#### 3、网络协议故障

网络协议在网络中处于决定网络是否能正常运行关键性地位。通过协议才能实现电脑和网 络设备之间的通讯。

网络协议非常多,除了常见的 TCP/IP 协议,还包括文件和打印及共享等服务。但是如果配 置不当,就会导致网络故障,协议故障通常表现为以下几种情况。

- 电脑无法登录至服务器。
- 在网上邻居中既看不到自己电脑, 也看不到其他电脑, 或查找到其他电脑。
- 在网上邻居中能看到自己电脑和其他电脑,但无法在局域网络中浏览 Web、收发 E-mail。
- **●** 在网上邻居中既看不到自己电脑,也无法在局域网络中浏览 Web、收发 E-mail。
- **电脑无法通过局域网接入 Internet。**
- 重复的电脑名称。

要点 可能导致协议故障产生的原因有协议未安装如实现 Internet 通讯, 需安装 TCP/IP 协议; 协议配置不正确以及网络(VLAN)中有两个或两个以上的电脑使用同一电脑名称。

#### 6.2.3 电脑上网维修的思路与流程

上网维修的思路就是先检查网络的连通性,然后对协议故障和配置故障也作相应的排 除处理。

**122** 

● 检查网络连通性的流程

检查网络连通性的流程如图 6-4 所示。

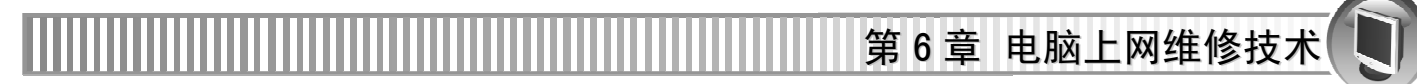

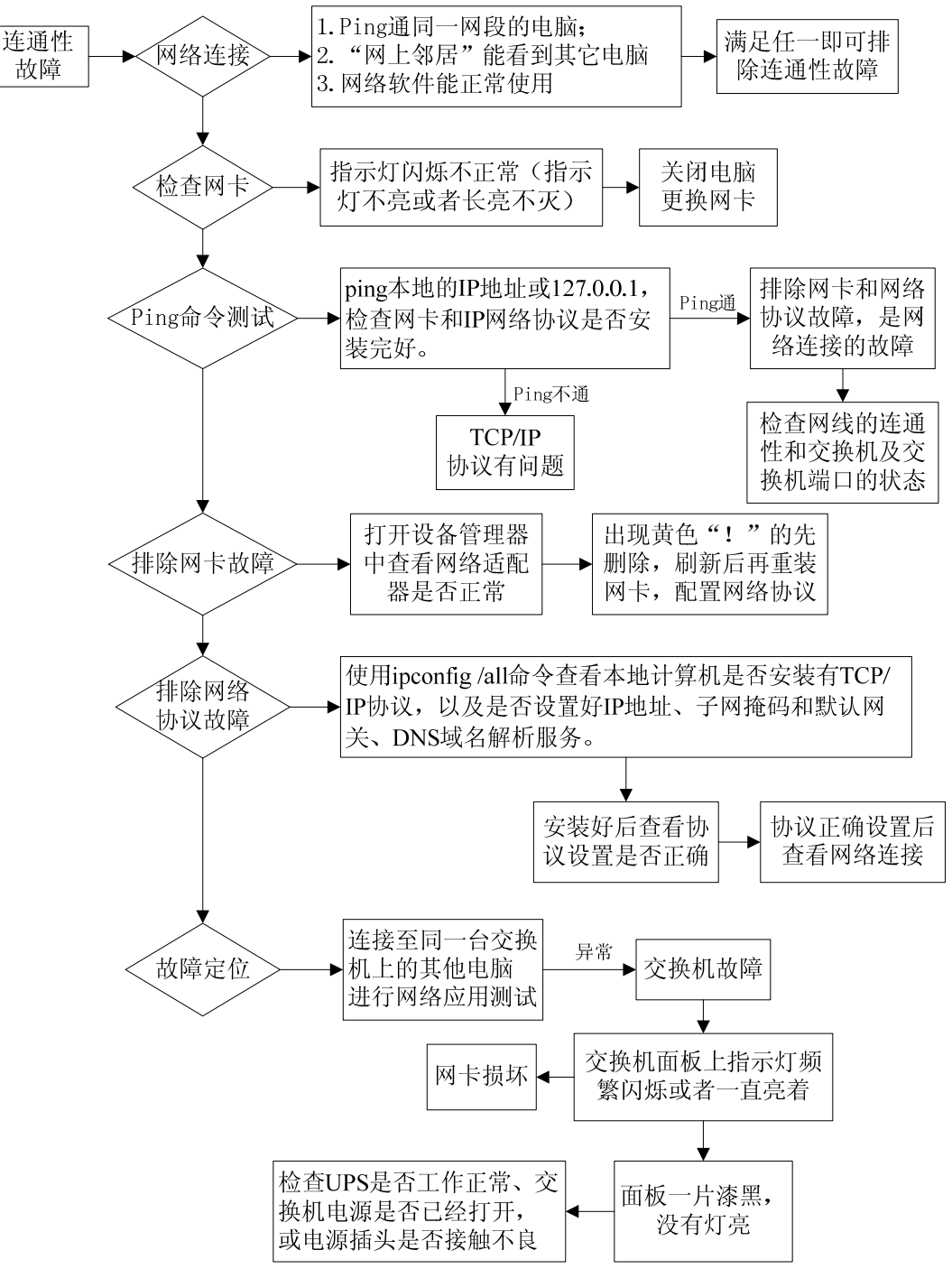

图 6-4 检查网络连通性的流程

● 协议故障排错方法

首先检查电脑是否安装有 TCP/IP 协议和 NetBEUI 协议,然后检查电脑的 TCP/IP 配置参数 是否正确,最后使用 ping 命令, 测试与其他电脑和服务器的连接状况。

在控制面板的"网络"属性中,单击"文件及打印共享"按钮。如图 6-5 所示。

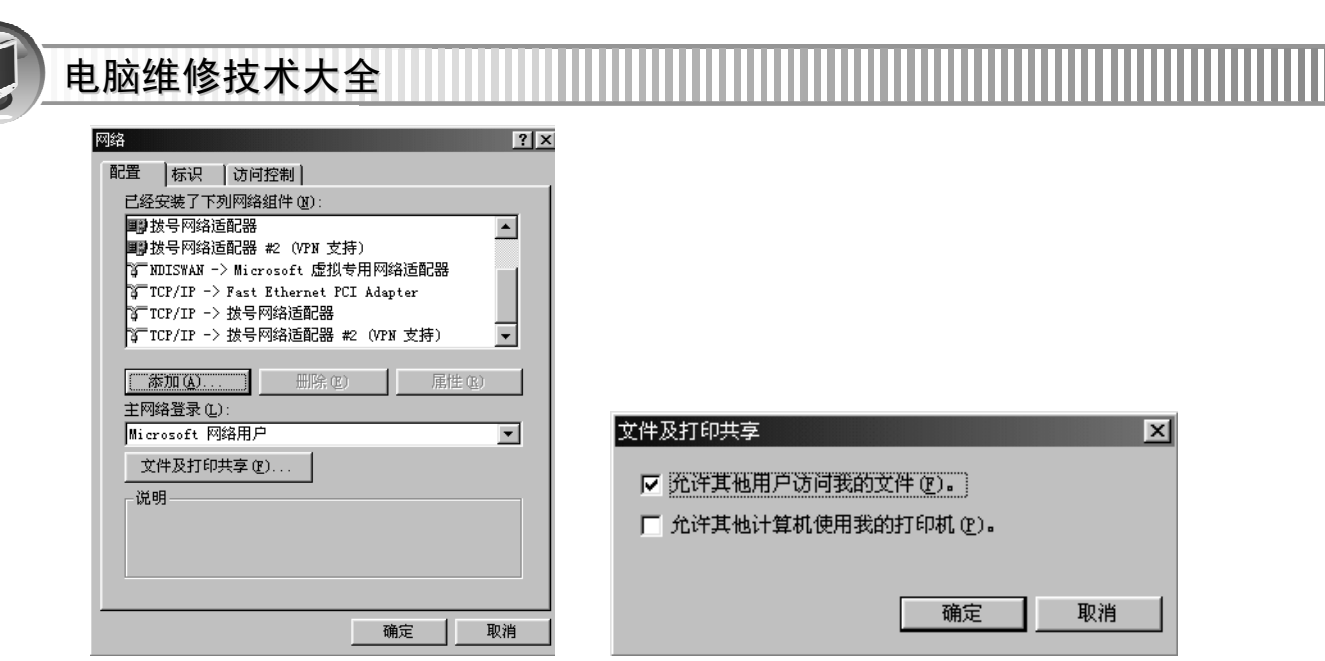

图 6-5 单击"文件及打印共享"按钮 图 6-6 设置文件及打印共享

在弹出"文件及打印共享"对话框中,检查是否选中了"允许其他用户访问我的文件"和 "允许其他电脑使用我的打印机"复选框(或者两个之中的一个)。如果没有,全部选中(或选 中一个)。否则,将无法使用共享文件夹。如图 6-6 所示。

系统重新启动后,双击"网上邻居"图标,显示网络中的电脑和共享资源。如果仍看不到 其他电脑时可使用"查找"搜索网络中的已知电脑, 或者按 F5 键对整个系统刷新

修改"网络"属性"标识"中重新为该电脑命名, 4F7F 其在网络中具有唯一性。电脑名不 超过 15 个字符,且不得包含空格。由于 NetBEUI 不具有路由功能,所以, 在不同的 VLAN 中, 电脑是可以重名的。

● 配置故障排错方法

随着理论知识和经验技术的积累,通过严格的网络管理、完善的技术文档、有效地测试和 监视工具,可以对网络中出现的故障进行快速简单地排除。配置故障排错流程如图 6-7 所示。

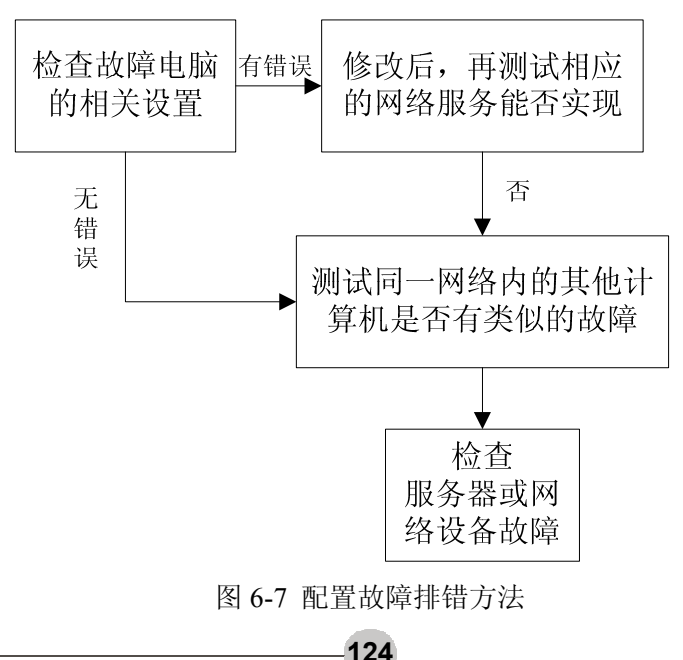

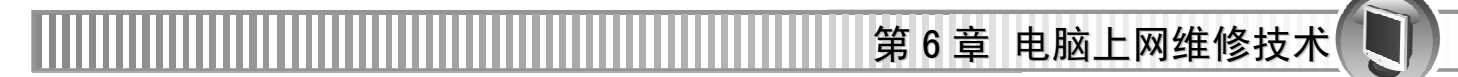

# 6.3 电脑上网维修实战案例

在了解一些网络维修基础知识及常见上网故障之后,下面就来具体分析一些常见上网故障 的维修方法。

#### 6.3.1 IE 浏览器浏览出错故障

IE 浏览器浏览出错故障是上网时经常遇到的故障,下面就来分析几种最常见的故障。

● 出现"Microsoft Internet Explorer 遇到问题需要关闭 …… "错误提示

如图 6-8 所示的错误提示框中,如果单击"发送错误报告"按钮,则会创建错误报告。 单击"关闭"按钮之后会引起当前 IE 窗口关闭; 如果单击"不发送"按钮, 则会关闭所有 IE 窗口。

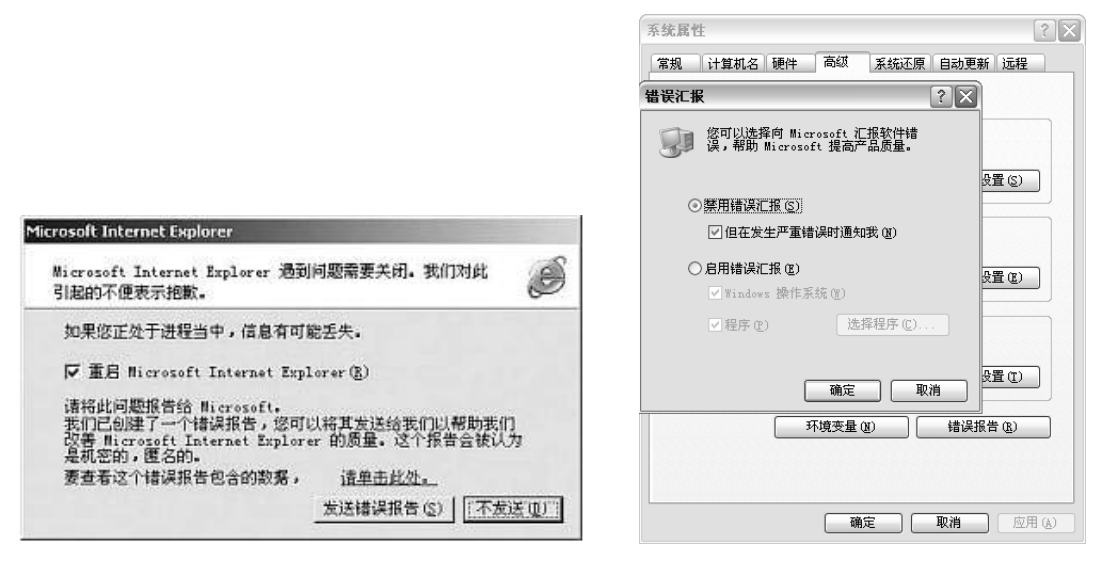

图 6-8 错误提示 图 6-9 选中"禁用错误报告"单选项

解决办法:

右击"我的电脑", 选择"属性"→"系统属性"→"高级"命令,单击"错误报告"按钮, 选中"禁用错误报告"单选项,并选中"但在发生严重错误时通知我"复选框,单击"确定" 按钮即可。如图 6-9 所示。

● 出现"该程序执行了非法操作, 即将关闭……"的错误提示

在使用 IE 浏览器浏览网页时, 出现"该程序执行了非法操作, 即将关闭 …… "的错误提示 对话框。此时单击"确定"按钮后会弹出一个提示"发生内部错误……"的对话框,再单击"确 定"后所有打开的 IE 浏览器窗口都被关闭。

由于内存资源占用过多、IE 安全级别设置与浏览的网站不匹配、IE 浏览器与其他软件有冲 突和浏览网站本身含有错误代码等引起的故障。

解决办法:

① 关闭过多的 IE 浏览器窗口。一般在运行占大量内存的应用程序时,建议打开的 IE 浏览 器窗口数量不要超过 5 个。

② 降低 IE 浏览器安全级别。选择 IE 浏览器的"工具"→"Internet 选项"→"安全"选项 卡,单击"默认级别"按钮,拖动滑块降低默认的安全级别。如图 6-10 所示。

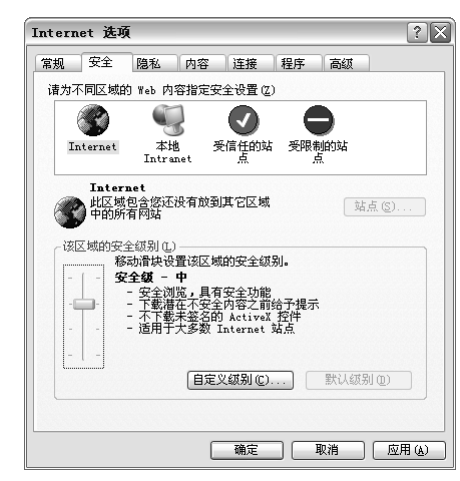

③ 将 IE 浏览器升级到最新版本。

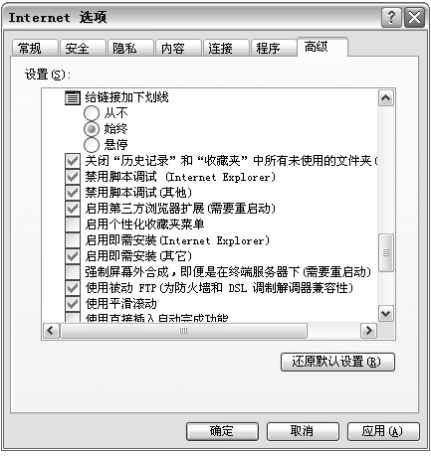

图 6-10 降低 IE 浏览器安全级别 图 6-11 选中"禁止脚本调试"复选框

● "出现运行错误,是否纠正错误"的错误提示

"出现运行错误,是否纠正错误"的对话框,如果单击"否"按钮后,可以继续上网浏览由于 所浏览的网站本身有问题或者 IE 浏览器对某些脚本不支持引起的故障。

解决办法:

① 打开 IE 浏览器,选择 IE 浏览器的"工具"→"Internet 选项"→"高级"选项卡,选中 "禁止脚本调试"复选框,单击"确定"按钮即可。如图 6-11 所示。

② 将 IE 浏览器升级到最新版本。

● 页面无法刷新

电脑维修技术大全

在浏览某些页面时总是显示以前的内容,必须按刷新按钮才显示出更新内容。

出现这种情况后只需打开浏览器, 选择"工具"→"Internet 选项"→"常规"→"设置" 命令,选中"每次访问此页时检查"单选项即可。

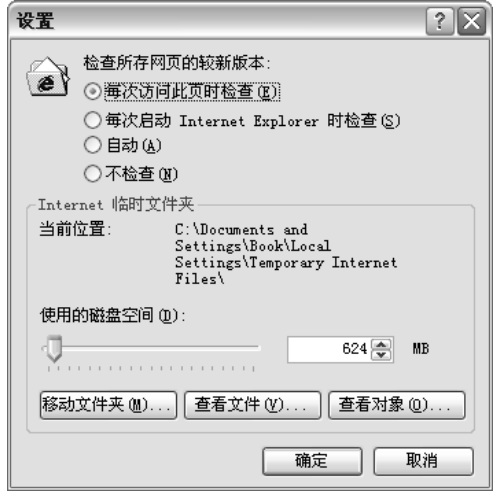

图 6-12 选中"每次访问此页时检查"单选项

**126** 

第 6 章 电脑上网维修技;

## 6.3.2 ADSL 宽带网无法上网故障解决方法

打开电脑,采用虚拟拨号,却不时虚拟拨号会失败,上不了网。 分析与处理:

ADSL 虚拟拨号软件在使用时有以下几种错误信息。

● 拨号窗口显示"Begin Negotiation",然后等待,最后直接弹出菜单"time out"。这种情 况表明网络不通。原因可能是 ADSL 上的 10BadeT 端口上的网线没有连接好;或者是 ADSL 网 络不通。可以重启 ADSL 后再试。

● 拨号窗口首先显示"Begin Negotiation",然后是"Authenticating",最后出现"Authentication Failed"。这种情况表明账号或密码有误。

● 拨号窗口首先显示"Begin Negotiation", 其次是"Authenticating", 然后出现"Receiving Network Parameter", 最后弹出菜单"Time out", 这种情况表明拨号地址已经被占满, 请稍后再拨。

#### 6.3.3 拨号错误解决方法

如果出现无法拨号连接故障,一般拨号程序都会出现错误提示,可以根据错误提示对故障 进行相应的处理即可。

#### 1、错误提示 678 故障

拨号连接时出现"错误 678: 远程电脑没有反应。……"的提示。

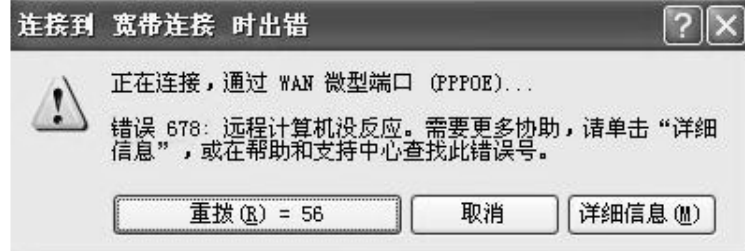

图 6-13 "错误 678: 远程电脑没有反应。……"的提示

解决办法:

● TCP/IP 协议问题

重新安装 TCP/IP 协议即可。

● 线路问题

① 检查调制解调器(Modem)与电话机和电脑的连接是否正确。

② 检查调制解调器上的灯是否正常,即电源指示灯(POWER)、电话线状态灯(LINK) 和网线连接状态灯(PC)3 个灯都是常亮的。

③ 检查是否有分机、并机等影响线路质量的可能性。

④ 换一根好的电话线测试。

⑤ 检查是否是电脑带有静电或电源接地有问题,即用金属导线对机箱接地,如果是电源问 题,更换电源即可。

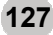

#### 2、错误提示 680 故障

电脑维修技术大全

拨号连接时出现"错误 680: 没有拨号音"的提示。

解决办法:

① 查看电话线是否正确连接到 Modem 的 Line 接口上,或者是 Modem 后方的 Line 与 Phone 有无接反。

② 查看是否有干扰线路的设备(如分机、并机或子母机等)。去除干扰线路的设备,并将 电话线的主线以最短的方式接入 Modem。

③ 聆听 Modem 的拨号音是否标准。

(3)错误提示 769 故障

拨号连接时出现"错误 769: 无法连接到指定目标"的提示。

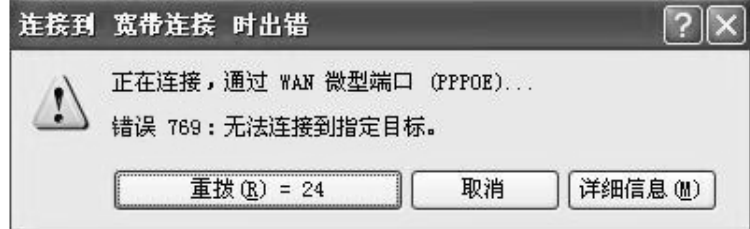

图 6-14 "错误 769: 无法连接到指定目标"的提示

一般出现错误提示 769 的故障都是由于网卡故障引起的。

解决办法:

● 网卡被误禁用

① 右击桌面"网上邻居"图标,选择"属性"选项,打开"网络连接"窗口,查看"本地 连接"状态是否为"禁用"。

② 如果"本地连接"状态为"禁用",右击"本地连接"图标,在弹出的右键菜单中单击 "启用"选项或者直接双击"本地连接"图标即可。如图 6-15 所示。

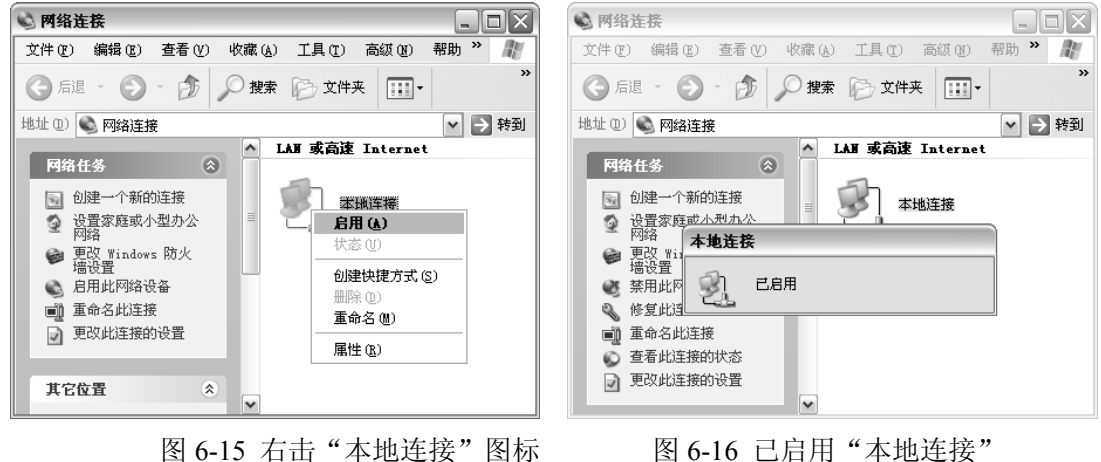

● 系统检测不到网卡

此情况可能是网卡驱动程序错误或者网卡松动引起的。一般重装网卡驱动程序并重新插拔 网卡就可解决。

# 第 6 章 电脑上网维修技2

#### 6.3.4 ADSL 间断性地无法获得 IP 地址

拨号的时候间断性地出现"无法获得 IP 地址, 检查网线是否插好!"的提示。

ADSL 接入方式有专线方式和虚拟拨号方式,绝大多数用户采用的都是后者。虚拟拨号方 式不仅便于局方按时计费,而且也便于节约有限的 IP 地址资源 (只有用户拨入时才会获得一个 IP 地址,断开连接时又自动释放)。

IP 地址池中的 IP 数量有限, 在 Internet 访问高峰时间, IP 地址将不够被分配, 后面的用户 再拨入时将无法获取 IP 地址, 直至其他用户下线并释放出 IP 地址为止。

此时只须稍过片刻重新拨号,即可获得 IP 地址,故障属于局方障碍。

此外,跳线水晶头松动也会导致连接时断时续的情况,需检查以下各项内容。

- 网线是否有问题, 尤其是 RJ-45 头, 与网卡的接触是否良好。
- ADSL 是否设置为"桥接(bridged)"方式。
- 网卡及驱动程序是否有问题。
- Windows XP 操作系统是否有问题。

#### 6.3.5 上网正常但无法打开任何网页

某笔记本电脑在单位通过局域网可以正常上网,回家后使用 ADSL 连接 Internet 就会出现问 题。尽管电脑显示宽带连接正常,但却无法打开任何网页,无法实现 Internet 访问。ADSL Modem 的所有 LED 指示灯显示正常。

故障分析:

在单位通过局域网上网时,网卡设置的 IP 地址信息(IP 地址、子网掩码、默认网关、DNS 服务器 IP 地址)是单位局域网指定的。而在家中上网使用 ADSL 时,需要重新设置该网卡的 IP 地址信息。

解决办法:

通常情况下,与 ADSL Modem 连接的网卡的 IP 地址信息应当设置为"自动获取 IP 地址", DNS 设置为"自动获得 DNS 服务器地址"。

将该网卡连接至 ADSL Modem, 即可正常连接到 Internet。

#### 6.3.6 IE 总要检测代理服务器

某电脑的系统是 Windows 2000, ADSL 上网。把 Internet Explorer (简称 IE) 升到了 6.0 (原 先是 50) 后, 出现了一点问题, 网还能上, 但就是在打开 IE 的时候总要检测代理服务器设置, 还非常慢,在以前没有出现过这种问题,不知什么原因?

故障分析:

安装 IE 浏览器时, 默认状态下, "局域网设置"中的"自动检测设置"复选框是被选中的。 当打开 IE 浏览器时,IE 将自动搜索局域网中的代理服务器设置,从而影响了 IE 访问 Internet 的速度。

解决办法:

建议在 IE 浏览器的"工具"菜单中选择"Internet 选项", 选择"连接"选项卡,单击"局

域网设置"按钮, 在"局域网(LAN)设置"对话框中, 取消选中"自动检测设置"复选框。 单击"确定"按钮,保存所作的修改。如图 6-17 所示。

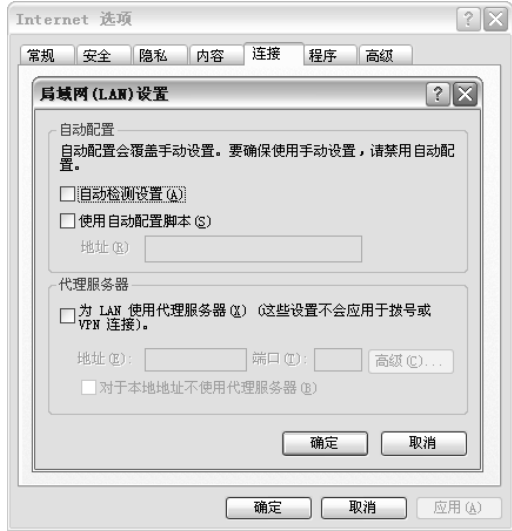

图 6-17 取消选中"自动检测设置"复选框

#### 6.3.7 上网经常掉线故障诊断方法

电脑维修技术大全

ADSL 不仅上网时经常掉线,而且速度还非常慢,可能的故障原因有 ADSL Modem 或分离 器故障、ADSL 线路故障、室内电磁干扰、网卡缺陷以及 PPPoE 问题。

● ADSL Modem 或分离器的质量有问题,将造成频繁的掉线故障。建议借用一套能正常使 用的设备,更换后再进行测试。

● ADSL 线路故障。住宅距离局方机房较远(通常应当小于 3000 米), 或线路附近有严重的 干扰源,也会导致经常掉线。另外,在接线盒到 ADSL Modem 之间建议采用双绞线,即使采用 平行线,也不应当超过 5 米。

● 室内电磁干扰。室内的电磁干扰比较严重(如无绳电话、空调、洗衣机、冰箱), 也可能 导致通信故障,建议使 ADSL Modem 远离上述设备,并不与上述设备共用一条电源线。

● 网卡缺陷。网卡的质量有缺陷,或者驱动程序与操作系统的版本不匹配,也能导致频繁 掉线。

● PPPoE(虚拟拨号技术)问题。这是系统中 PPPoE 软件安装不合理或软件兼容性不好引 起的问题。一般来说,Windows XP 建议使用系统本身提供的 PPPoE 协议和拨号程序。Windows 98/2000 则可以安装 Modem 附送的 PPPoE 拨号程序。建议先安装系统安全补丁。

● 除此之外, 还应当确认 ADSL Modem 散热良好。

#### 6.3.8 电脑总是上网不久就掉线,无法正常上网

检查 ADSL 调制解调器的灯正常, 而 Ping 本机的 IP 地址却不通, 可以推断引起此故障的 原因是电脑中安装了防火墙、网络设置有问题、感染病毒、电话线路或者网线有问题。 解决办法:

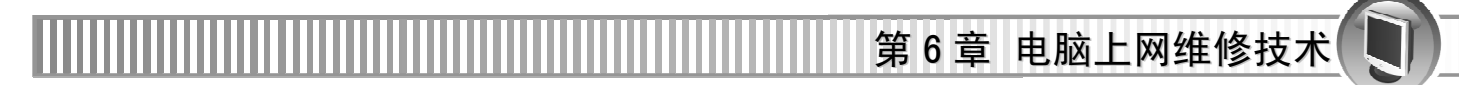

检查电脑中的防火墙,查得未打开,TCP/IP 筛选也没有启用,而在"本地连接属性"→"验 证"选项卡中却选中"启用此网络的 IEEE 802.1x 验证"复选框, 取消此复选项, 重启电脑后, 故障消失。

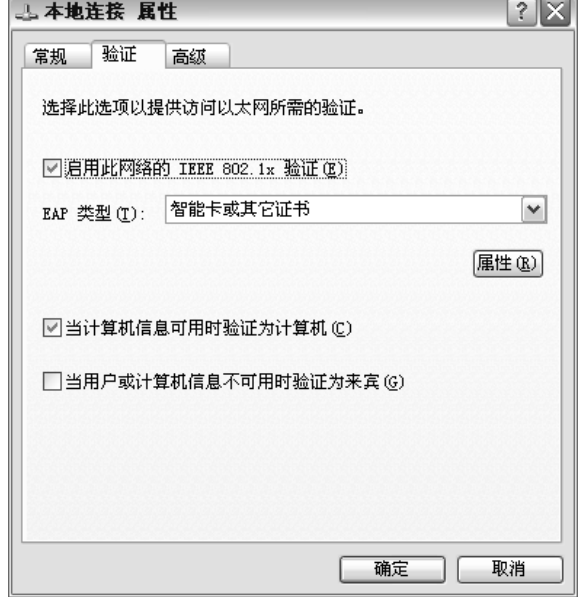

图 6-18 取消选中"启用此网络的 IEEE 802.1x 验证"复选框

# 6.3.9 网络连接正常,但 IE 浏览器只能打开网页的二级页面

由于系统或 IE 设置有问题、IE 浏览器损坏或则有漏洞、感染病毒或者网络繁忙造成 IE 浏 览器内部错误或网络有问题,导致无法打开网页的二级链接页。

解决办法:

检查 IE 浏览器内存是否有错误。可在运行对话框中输入"regsvr32 Shdocvw.dll" 命令,单击"确定"按钮进行检查。

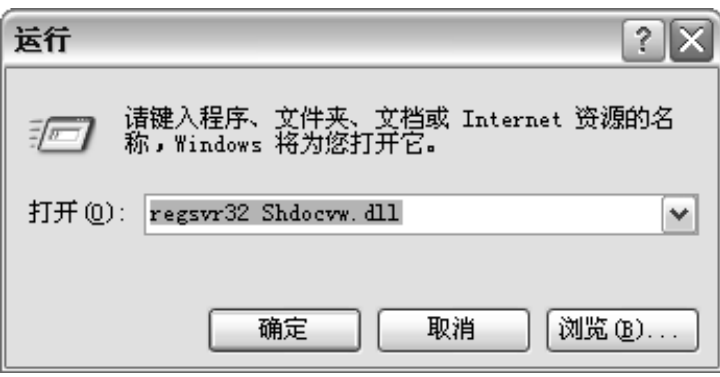

图 6-19 输入"regsvr32 Shdocvw.dll"命令

步骤 02 修复系统故障成功,单击"确定"按钮。

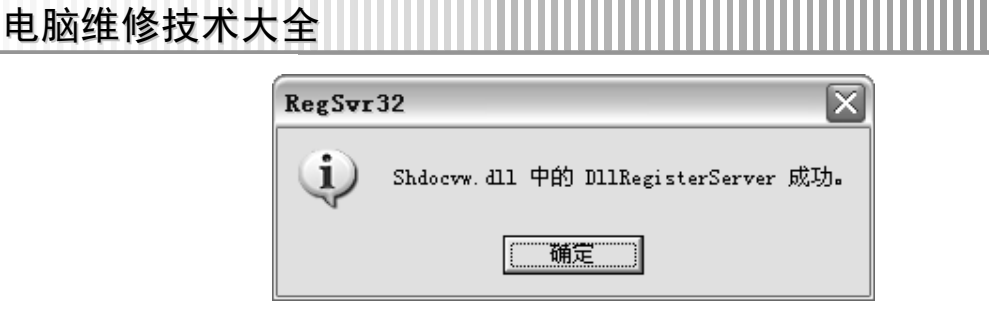

图 6-20 修复系统故障成功

步骤 03 同理可对 regsvr32 Oleaut32.dll、regsvr32 Actxprxy.dll、regsvr32 Mshtml.dll、regsvr32 Urlmon.dll、regsvr32 browseui.dll,分别进行修复。

步骤 04 完成后重启电脑,故障排除。

提示 测试网络连接状况,可以使用 QQ 软件的视频聊天功能进行测试。

# 6.3.10 网络连接正常,但 IE 浏览器无法打开网页

由于 IE 浏览器损坏、网络故障、系统问题或者感染病毒引起的 IE 浏览器无法打开网页。 解决办法:

步骤 01 先用最新版的杀毒软件查杀病毒,未发现。

步骤 02 安装"傲游"浏览器上网能打开网页,所以故障是 IE 浏览器本身有问题。

重装 IE 浏览器或者直接使用"傲游"浏览器。

#### 6.3.11 单击网页中的 E-mail 通信地址时,弹出错误提示,无法发送邮件

单击网页中的 E-mail 通信地址时, 出现错误提示"无法找到 C:\Programfiles\Microsoft Office\Office\Outlook.exe,请确定路径和文件名正确而且所需的库文件均可用。",导致无法发送 邮件。此故障是由于 Outlook 软件损坏、系统有问题或者网页有问题引起的。

- 解决办法:
- 步骤 01) 修复 Outlook 软件, 即启动 Office 办公软件安装光盘, 选择其中的"重新安装或 修复"按钮。
- 步骤 02 在下一步弹出框中选择"检查并修复 Office 安装中的错误",单击"安装"按钮后 进行修复。

步骤 03 修复完成后,故障消失。

#### 6.3.12 局域网中的两台电脑可以 ping 通, 但不能互相访问

由于被访问用户电脑的 Guest 用户被停用、网络设置有问题或者是电脑感染病毒引起 的故障。

解决办法:

选择"控制面板"→"管理工具"→"计算机管理"→"本地用户和组"命令, 看看被访问电脑的 Guest,已启用。

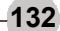

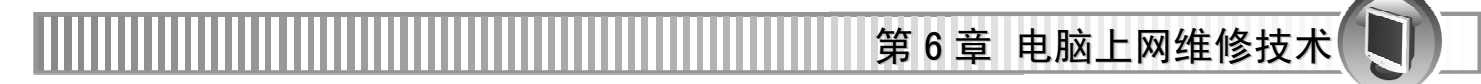

检查被访问电脑的安全设置级别。在运行对户框中输入"gpedit.msc"命令(如图 6-21 所示),单击"确定"按钮。

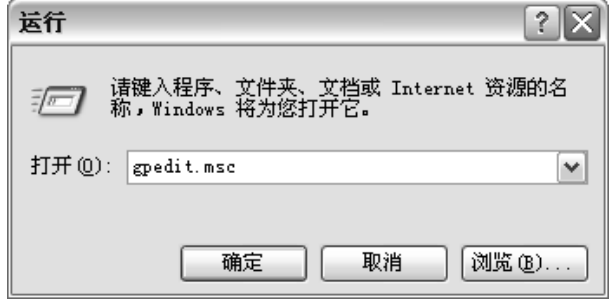

图 6-21 输入 gpedit.msc 命令

打开"组策略"窗口。选择"计算机配置"→"Windows 设置"→"安全设置" → "本地策略"→ "用户权利指派"命令, 在窗口右侧中双击"拒绝从网络访问 这台计算机"选项,如图 6-22 所示。

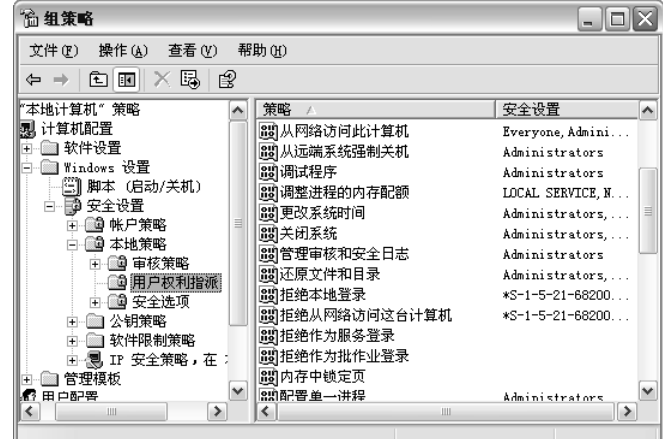

图 6-22 "组策略"窗口

步骤 04 打开"拒绝从网络访问这台计算机 属性"对话框,选中 Guest 用户,并单击"删 除"按钮。如图 6-23 所示。

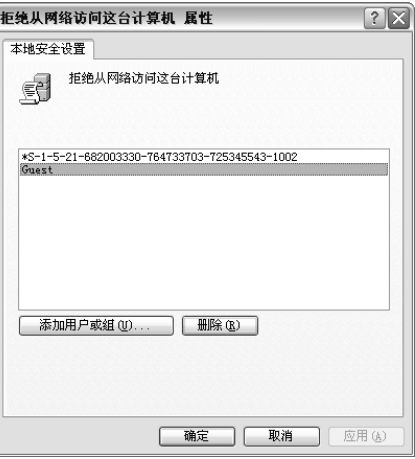

**133**  图 6-23 删除 Guest 用户

步骤 05 重启电脑后,故障消失。

## 6.3.13 "网上邻居"窗口中看不见网络中共享的文件

由于共享文件设置了访问权限、共享文件被隐藏、网络及网络设置有问题或者感染病毒导 致共享文件的权限或者状态受到限制,以至于此故障的产生。

解决办法:

步骤 01 检查该共享文件,发现其已被隐藏。

步骤 02) 在用户的电脑中打开一个窗口,然后在地址栏中输入"\\电脑名称\\共享文件名称 \$",按"Enter"键,就会在电脑中显示共享文件。故障排除。

#### 6.3.14 无法安装网络打印机

由于网络打印机损坏、网线有问题、网络打印机设置或其接口有问题,导致安装打印机时 找不到打印机而无法安装网络打印机。

解决办法:

步骤01 检查网络打印机的电源及其连线,没有问题。

- 步骤 02 用 Ping 命令 Ping 网络打印机的 IP 地址, 可以 ping 通。
- 步骤 03 检杏交换机的接口连线,发现与打印机连接的交换机接口指示灯闪烁不正常,检 查到打印机网线接头的水晶头有松动,重新压紧,故障消失。

#### 6.3.15 局域网中的一台电脑无法被 ping 通

由于网卡及其驱动器、网线、网络设置或者交换机有问题引起的故障。

解决办法:

在故障电脑中 Ping"127.0.0.1",不能 Ping 通,可知是网卡没有正常工作。

步骤 02 选择"控制面板"→ "系统"→ "硬件"→ "设备管理器"命令, 检查网卡启动 程序,发现有黄色叹号"!"。

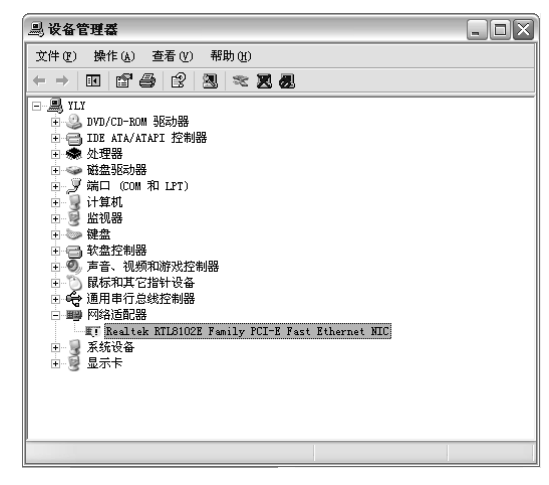

**134**  图 6-24 "设备管理器"窗口

第 6 章 电脑上网维修技术

步骤 03 双击此项后,打开"属性"对话框,在网卡的冲突列表中发现网卡与声卡发 生冲突。

步骤 04 手动分配网卡的 IRO。

一般情况下,调整网卡的 PCI 插槽位置可解决中断冲突的问题;若更换网卡位置仍出现冲 突,则可在 BIOS 中将一些不用的设备禁用,如串口、并口、USB 等,来释放中断号。

#### 6.3.16 酷睿双核电脑单机启动很快,但接入局域网后,启动很慢

由于网卡的 TCP/IP 设置了"自动获取 IP 地址"、局域网中有 DHCP 服务器、网卡或系统有 问题或者是感染了病毒,导致此故障的产生。

#### 解决办法:

检查电脑的 TCP/IP 协议设置,发现设置了"自动获取 IP 地址"。如图 6-25 所示。

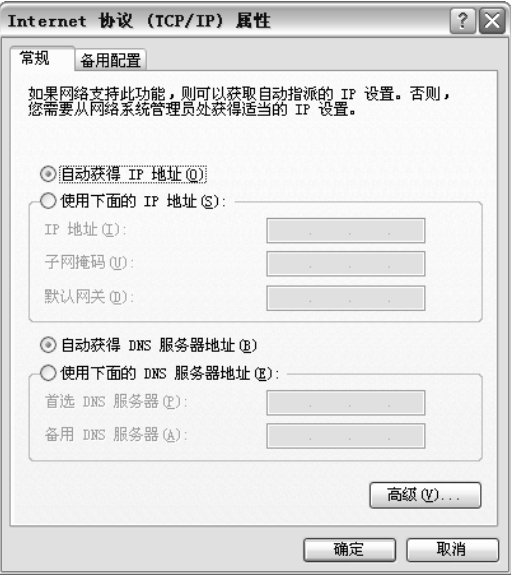

图 6-25 选中"使用下面的 IP 地址"单选项

提示 电脑启动时会主动搜索网络中的 DHCP 服务器, 会降低启动速度。

步骤 02 选中 "使用下面的 IP 地址"单选项,然后为电脑设置一个 IP 地址即可解决故障。

### 6.3.17 找不到"网络邻居"图标

仔细检查开机时是否正确输入了用户名和密码,如果按 Esc 键取消了该操作,系统将不执 行网络协议,不会进入网络,当然就没有"网络邻居"图标了。

如果使用的是总线型的网络结构,多台电脑看不见"网络邻居"图标,一定是线路有问题。 如果是使用 HUB 连接的,则可能是电脑与 HUB 之间的线路没连接好。如果实在检查不到故障, 请检查病毒等意外干扰后,删除全部网络组件,重新建立对等网。

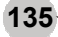

# 6.3.18 QQ、MSN MESSENGER 能上,不能打开网页的故障分析

出现此故障的原因可能是由于 DNS 服务器设置错误、TCP/IP 协议出错或者浏览器故障。 解决办法:

● DNS 服务器设置错误

检查网络连接中收选 DNS 和备用 DNS 设置是否正确。

- TCP/IP 协议出错
- 当 DNS 设置无误但仍无法浏览网页时须检查 TCP/IP 协议是否正确安装。如果重复安装两次拨 号网络适配器或 TCP/IP 协议, 就可能无法浏览网页, 需删除一个。

提示 卸载 TCP/IP 协议后须重新启动电脑, 再重新安装。

● 当 IE 不能打开网页, 但采用其他浏览器能正常打开网页, 则是 IE 浏览器的故障, 需要 重新安装 IE。

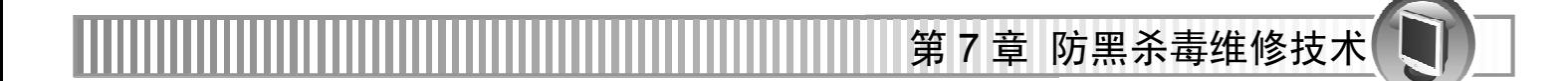

# 第 **7** 章 防黑杀毒维修技术

由于病毒、黑客的恶意攻击,很容易引发各种故障的出现,如系统文件的损坏、注册表被 篡改等。这些故障都会导致电脑无法正常工作,所以防黑杀毒也是电脑维修中的一个重要环节。 本章的学习要点如下。

- 电脑病毒的特征和种类
- 病毒预防和电脑安全
- 电脑病毒和黑客故障
- 维修技术实战

# 7.1 电脑病毒的特征和种类

电脑病毒是人为编写的一套特殊的并且能够自我复制的一组电脑指令或者程序代码,是一 种能够破坏电脑功能或者数据的电脑程序,影响电脑使用。

电脑病毒具有以下几个特征。

● 寄生性

电脑病毒寄生在其他程序之中,当执行这个程序时,病毒就起破坏作用,但在未启动这个 程序之前,电脑病毒很难被人发现。

● 传染性

电脑病毒具有破坏性,更有害的是具有传染性,具有极强的自我复制功能,能通过各种渠 道,如软盘、电脑网络等,从已被感染的文件或电脑扩散到未被感染的区域,严重时会导致被 感染的电脑无法正常工作。

● 潜伏性

只要病毒不符合发作的条件,就可以在磁盘或磁带里呆上几天,甚至几年,而不被人发现, 但会对其他系统进行传染。电脑病毒潜伏性愈好,在系统中的存在时间就会愈长,病毒的传染 范围就会愈大。病毒程序如果不用专业的检测程序是检查不出来的。

● 隐蔽性

电脑病毒具有很强的隐蔽性,即使采用杀毒软件也未必能够全部查出,有的病毒还时隐时 现、变化无常,使病毒处理加大了难度。

● 破坏性

电脑一旦感染病毒,可能会导致正常的程序无法运行、磁盘文件的内容被破坏、数据被删 除、存储空间被占据等,严重时会直接对硬盘进行格式化。

● 电脑病毒的可触发性

病毒因某个事件或数值的出现,诱使病毒实施感染或进行攻击的特性称为可触发性。电脑 病毒的内部往往有一种触发机制,不满足触发条件时,电脑病毒除了传染外不做什么破坏。病 毒触发条件可能与时间、日期、文件类型或某些特定数据等有关。触发条件一旦得到满足,就 会启动感染或进行破坏动作,使病毒进行感染或攻击。

根据计算机病毒属性的不同,计算机病毒主要分成 4 类, 如下表 7-1 所示。

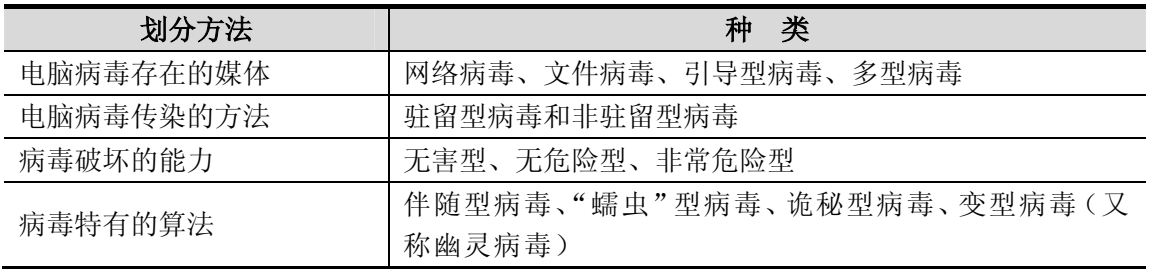

表 7-1 电脑病毒的分类方法

# 7.2 病毒预防和电脑安全

电脑容易感染木马病毒和遭到黑客的恶意攻击,从而造成一系列问题。下面为读者讲解木 马病毒和黑客病毒的相关知识。

木马病毒与黑客的共有特性是通过网络或者系统漏洞进入用户的系统并隐藏,然后向外界 泄露用户的信息。黑客病毒则有一个可视的界面,能够对用户的电脑进行远程控制。木马病毒 和黑客病毒通常是成对出现,即木马病毒首先侵入用户的电脑,接着黑客病毒则会通过该木马 病毒来控制电脑。

预防病毒的注意事项如下。

● 备好启动软盘,并贴上写保护。

检查电脑故障问题时,最好在没有病毒干扰或已解决病毒侵入的环境下进行,这样才能测 出真正的原因。因此,在安装系统之后,应该及时做一张启动盘,以备不时之需。

● 备份重要资料, 以免因为病毒破坏造成不必要的损失。

尽量避免在无防毒软件的电脑上使用可移动储存介质;安装新软件时,养成用扫毒程序检 查,可减少中毒机会。

● 不要在互联网上随意下载软件。

病毒会潜伏在网络上的各种可下载程序中。如果随意下载或者随意打开,就会很容易感染 病毒,实在需要下载的话,一定要在下载后使用杀毒软件彻底检查。

● 不要轻易打开电子邮件的附件。

病毒的一个传播途径就是电子邮件。最安全的做法是先将附件保存下来,用杀毒软件彻底 查杀后再打开。

- 及时修补 Windows 系统和其他软件的漏洞。
- 安装杀毒软件和个人防火墙,并及时更新病毒库。

● 停止 Guest 用户。

某些黑客和木马程序就是通过 Guest 用户登录电脑的。所以可采取以下办法进行避免。

- 选择"控制面板"→"管理工具"→"计算机管理"→"系统工具"→"本地用 户和组"→"用户"命令。
- 步骤 02 接着查看 Guest 是否禁用,未禁的可双击 Guest, 在出现的 Guest 属性对话框中勾 选"帐户已停用",单击"确定"按钮即可。如图 7-1 所示。

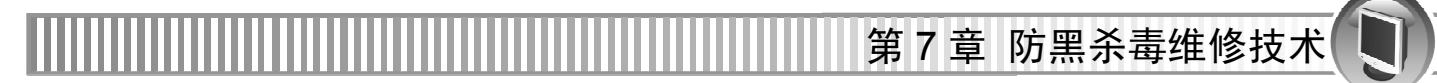

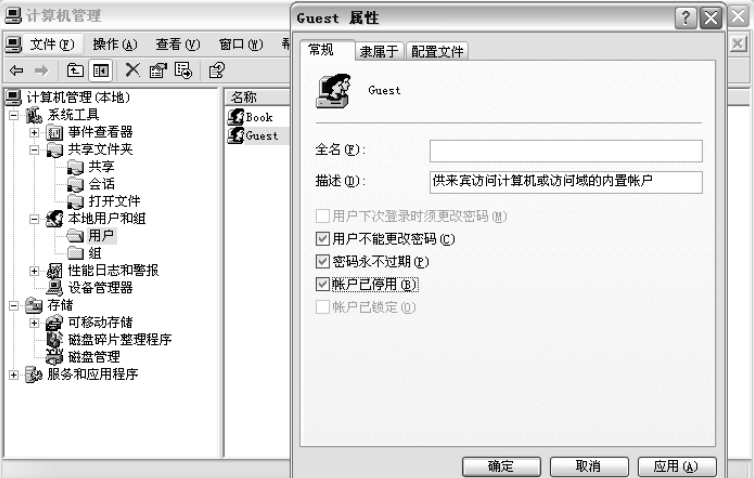

图 7-1 Guest 属性对话框界面

● 设置的用户和密码尽量复杂化, 使黑客无法破译密码。

# 7.3 电脑病毒和黑客故障

病毒或多或少会带来一些损坏,如破坏文件或数据,造成用户数据手失或毁损;抢占系统 网络资源,造成网络阻塞或系统瘫痪;破坏操作系统等软件或计算机主板等硬件,造成计算机 无法启动等。所以了解电脑病毒如黑客、木马等病毒的排除方法就显得格外重要了。

# 7.3.1 病毒感染后的现象

在使用电脑的过程中,如果碰到以下现象很可能是电脑已经感染了病毒。

- 电脑异常死机。
- 程序加载时间增长,文件运行速度下降。
- 屏幕显示画面或字符串混乱。
- 系统自行引导或系统引导时间增长。
- 用户并没有访问的设备却出现"忙"信号。
- 磁盘出现莫名其妙的文件和坏块,卷标发生变化;访问时间比平时增长。

- 丢失数据或程序, 文件字节数发生变化。
- 打印出现问题,打印速度变慢或打印异常字符。
- 内存空间、磁盘空间减小。
- 出现莫明其妙的隐蔽文件。
- 程序或数据神秘丢失了。
- 可执行文件的大小发生变化。
- 文件名称、扩展名、日期、属性被更改过

### 7.3.2 病毒查杀

一旦发现病毒,就要立即查杀病毒。普通病毒通过最新版的杀毒软件查杀病毒,杀毒软件 会自动检查有无病毒,并清除病毒。

对于黑客木马病毒,一般不会破坏系统,只是占用了系统的资源而导致电脑的运行速度变 慢,会占据进程。其存在的主要目的是为了盗取一些重要资料以及密码。可以通过以下方法将 其查杀。

- 安装最新的杀毒软件和防火墙, 运行杀毒软件进行杀毒。
- 手动查找黑客、木马病毒。
- 步骤01) 重启电脑在安全模式下,选择"工具"→"文件夹选项",在"查看"选项卡的"高 级设置"列表中取消"隐藏受保护文件的操作系统文件(推荐)"选择。
- 步骤 02 打开我的电脑的 C 盘, 将 C 盘中不熟悉的文件并且日期是中病毒当天的删除。对 C:\Windows\System32 下的文件也采取同样的处理。

步骤 03 同理查看 C:\Program Files\Internet Explorer 和 C:\Program Files\Common Files 文件。

步骤 04 查看注册表的启动项,删除不认识的启动项目,同时清空临时文件 C:\WINDOWS\Temp。重启电脑后即可手动查找黑客、木马病毒。

# 7.4 电脑安全与防黑客杀毒维修实战

下面通过一些实战为读者介绍电脑安全与防黑客杀毒的相关技巧。

#### 7.4.1 电脑开机后,不论运行何种程序都死机

由于电脑感染病毒后,占用了系统进程,导致运行速度慢,严重的时候还会导致系统死机。 先使用杀毒软件进行查杀,发现的确是由于电脑感染病毒引起的故障,然后开机启动按 F8 键进入后选择"最后一次正确配置",启动电脑后没有排除故障,可得出病毒破坏了系统文件, 须重装系统,故障消失。

#### 7.4.2 电脑频繁无故死机

电脑频繁无故死机,而且在不使用电脑的情况下,CPU 的使用率还高达 70%以上

这种情况主要是由于使用试用版的杀毒软件,且已过期不能升级,所以很多蠕虫病毒等都 不能查杀出来。只要用最新的杀毒软件的查杀病毒即可解决故障。

提示 系统感染病毒会不断地进行自我复制,导致电脑在不使用的时候也会有使 CPU 的使用率 很高。

此外,程序软件有问题、系统损坏、硬盘有坏道、硬件间的兼容性问题、ATX 电源有问题 以及 CPU 过热等问题也会引起此故障。

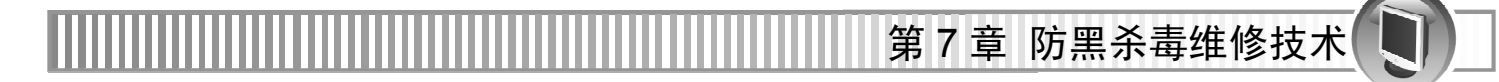

#### 7.4.3 上网更新系统后,电脑经常死机

出现这种故障的原因很多,如程序软件有问题、系统文件损坏、硬盘有坏道、硬件兼容性 问题、ATX 电源有问题以及 CPU 过热外,最普遍的原因就是感染病毒。

该故障可以按照如下步骤进行排除。

步骤 01 采用最新版的杀毒软件查杀病毒。如果故障未排除。

步骤 02 重启电脑, 按 F8 键进入后选择"最后一次正确配置"启动电脑, 恢复注册表。如 果故障还未排除。

步骤 03 将系统还原后,故障消失,得出是病毒破坏了系统文件造成的故障。

### 7.4.4 电脑突然无法启动,总是启动一半又自动重启

这种故障通常是由电脑感染病毒、CPU 过热、ATX 电源损坏、市电电压不稳或者硬盘损坏 等造成的。维修方法如下。

步骤 01 在安全模式下能正常启动,并用杀毒软件查出很多病毒。

- 步骤 02 重启电脑后依旧无法正常启动,此时启动电脑到"恢复最后一次正确配置",故障 未排除。
- 步骤 03 重装电脑后故障消失。

#### 7.4.5 手动清除"冰河"木马病毒

手动清除"冰河"木马病毒的步骤如下。

- 步骤 01) 打开注册表编辑器,依次展 HKEY\_LOCAL\_MACHINE\SOFTWARE\Microsoft\ Windows\CurrentVersion\Run。
- 步骤 02 查找 C:\windows\system\ kernel32.exe 和 C:\windows\system\ sysexplr.exe 两个路径, 并将其删除。
- 步骤 03 重新启动到 MSDOS 方式, 删除 C:\windows\system\ kernel32.exe 和 C:\windows\ system\ sysexplr.exe 木马程序,重新启动电脑即可。

# 7.4.6 电脑突然无法正常上网,总是掉线

如果网线过长、电磁干扰、网卡及网络协议有问题,常会引起上网掉线。除此之外,电脑 病毒也是引起此类故障的杀手。

该故障的维修方法很简单,首先升级杀毒软件,然后查杀病毒,接着清除病毒即可排除故 障。

提示 在喷墨头进墨口时不要插入墨水管太深,以免难于吸上墨水。

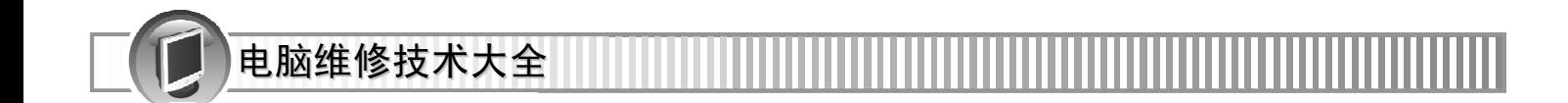

# 第 **8** 章 数据恢复与拯救技术

Windows 操作系统的脆弱性众所周知,因此需要在电脑运行正常时做好系统的备份工作。 另外,存储数据是电脑的主要功能之一,一旦硬盘中的重要数据丢失或损坏,将给用户造成不 小的损失和麻烦。因此数据的恢复和拯救就显得非常重要。本章将具体介绍如何使用 Windows 操作系统自带的备份工具以及 Ghost 软件来备份与还原操作系统,还具体介绍数据恢复和拯救 的方法。

本章学习要点包括以下几方面。

- 使用"备份"工具备份与还原系统
- 使用 Ghost 软件备份和还原系统
- 硬盘的数据结构
- 硬盘数据丢失的原因
- 数据的保存与删除
- 数据恢复的方法
- 维修实例

# 8.1 使用"备份"工具备份与还原系统

Windows XP 操作系统中自带有备份与还原系统的工具软件,用户可以通过该工具对系统进 行备份与还原。下面将具体介绍这个工具软件的使用方法。

# 8.1.1 使用"备份"工具备份系统

使用 Windows 操作系统自带的"备份"工具备份系统的具体操作步骤如下。

选择"开始"→"所有程序"→"附件"→"系统工具"→"备份"命令,如图 8-1 所示。

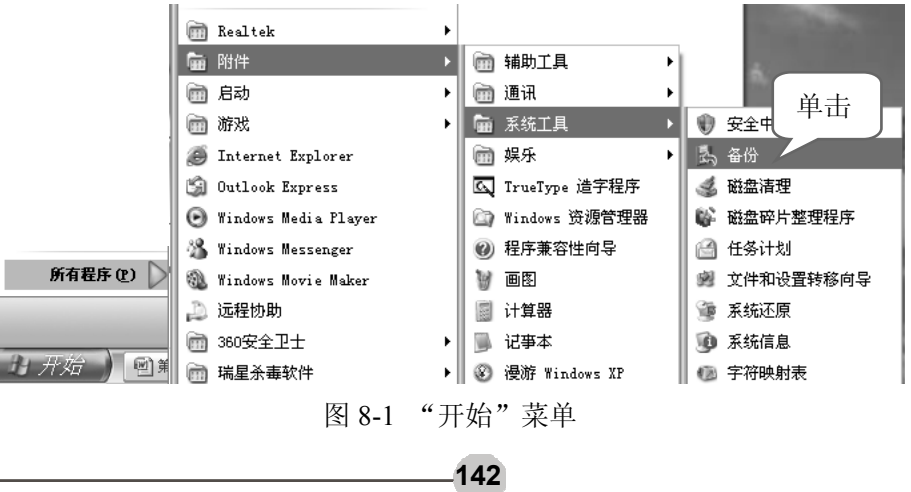

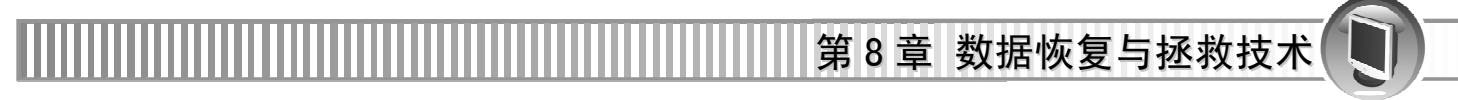

步骤 02 在弹出的"备份或还原向导"对话框中单击"下一步"按钮,如图 8-2 所示。 步骤 03 选择"备份文件和设置"单选项,单击"下一步"按钮,如图 8-3 所示。

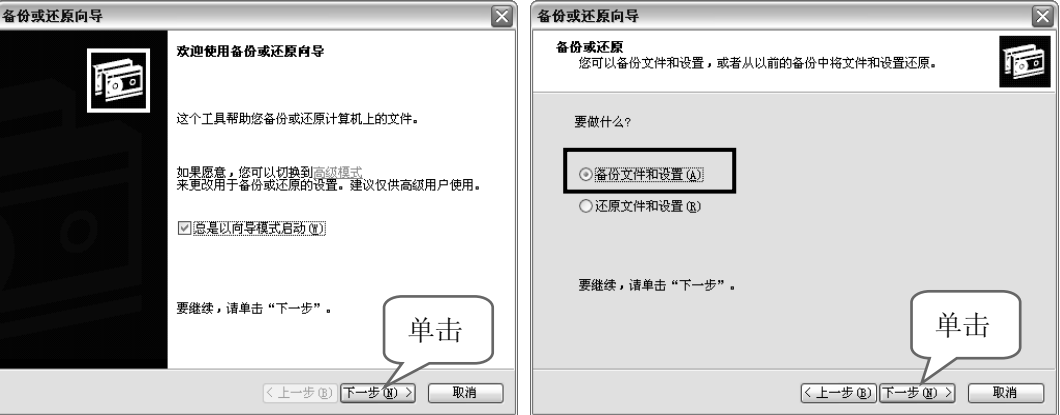

图 8-2 备份或还原向导 9-3 名号 图 8-3 备份或还原向导

步骤 04) 选择"这台计算机上的所有信息"单选项,单击"下一步"按钮,如图 8-4 所示。

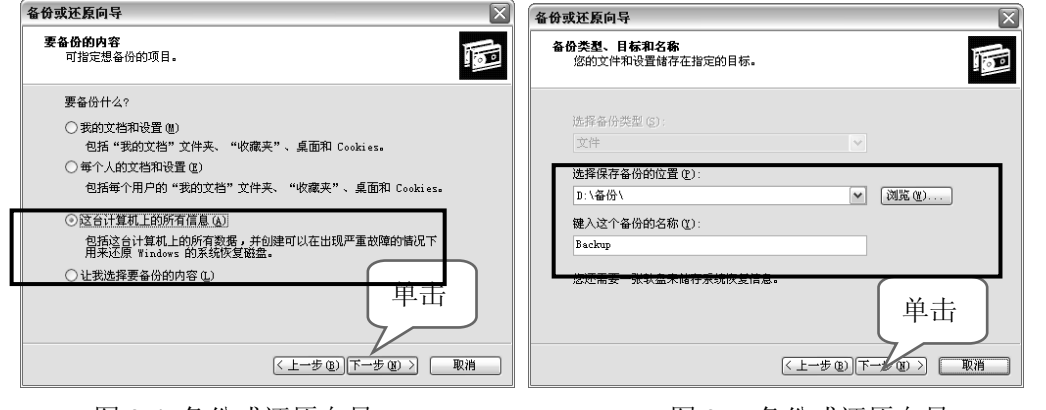

图 8-4 备份或还原向导 9-5 8-5 备份或还原向导

提示 如果只备份某个磁盘,可以选择第四项"让我选择要备份的内容"即可。

- 步骤 05 单击"浏览"按钮设置备份文件的保存路径并键入备份文件名称,单击"下一步" 按钮,如图 8-5 所示。
- 步骤 06 单击"完成"按钮完成备份或还原向导的设置,如图 8-6 所示。

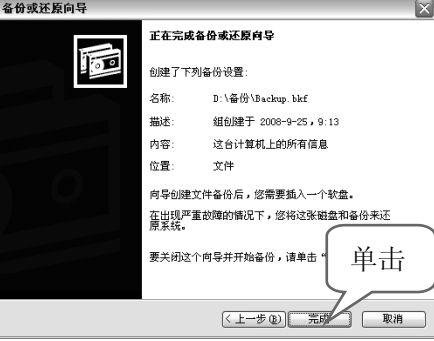

图 8-6 备份或还原向导